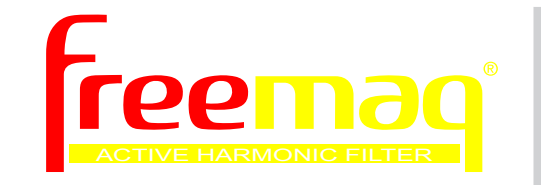

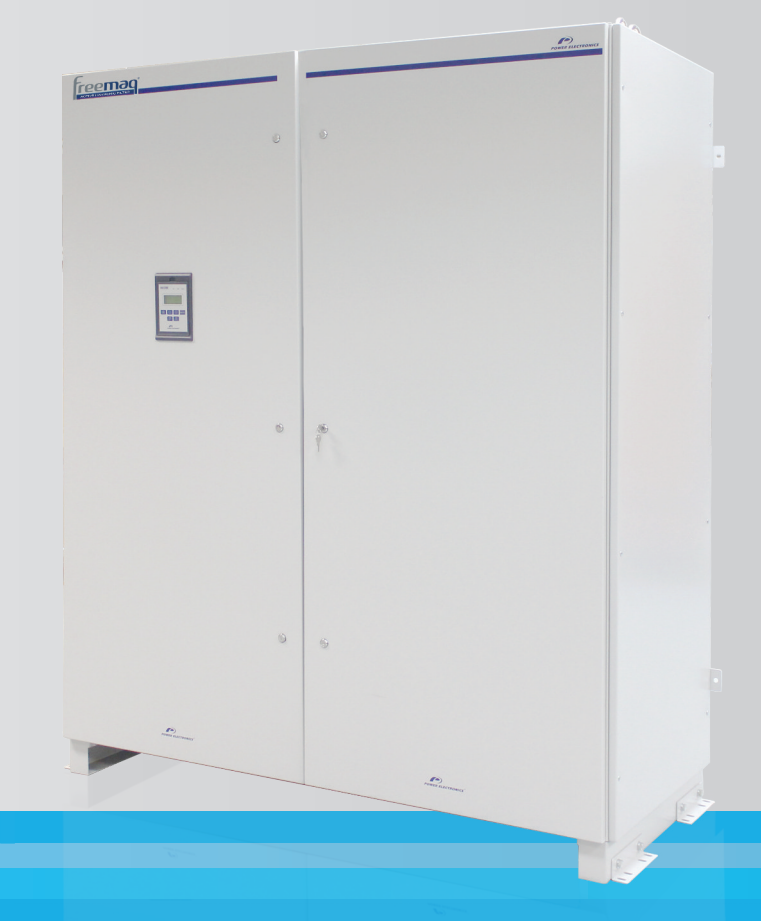

# Active Filter Programming and Software Manual

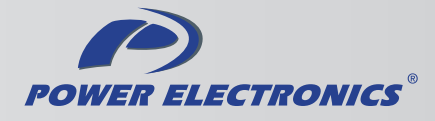

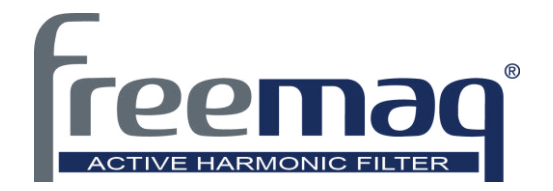

# Active Filter Programming and Software Manual FQA\_R1.0

**Edition: March 2014**  FQAMTSW01AI Rev. A

## **SAFETY SYMBOLS**

Always follow safety instructions to prevent accidents and potential hazards from occurring.

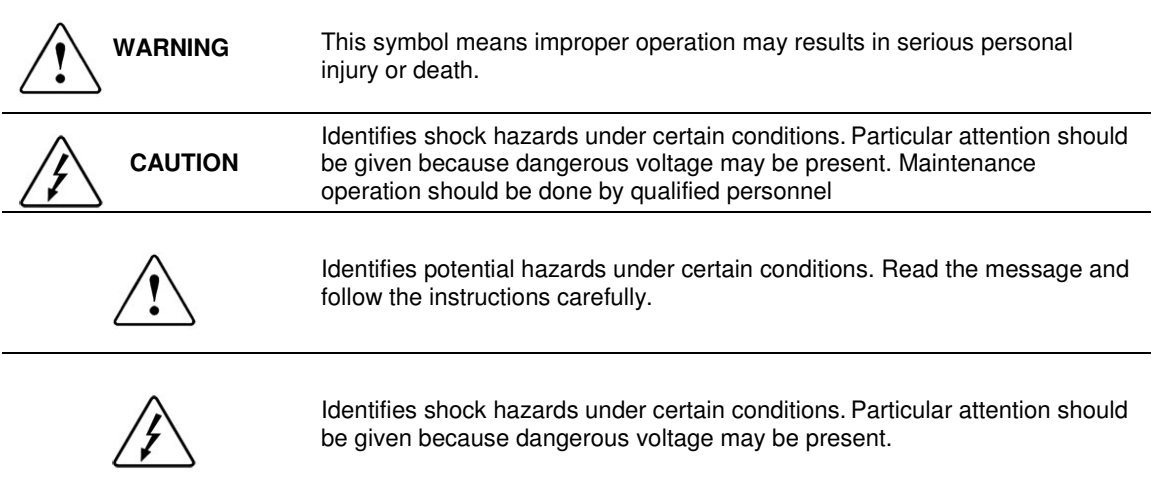

#### **Edition of March 2014**

This publication could present technical imprecision or misprints. The information here included will be periodically modified and updated, and all those modifications will be incorporated in later editions. To consult the most updated information of this product you might access through our website [www.power-electronics.com](http://www.power-electronics.com/) where the latest version of this manual can be downloaded.

#### **Revisions**

Date **Revision** Description

13 / 03 / 2014 A First Edition - SW Version R1.0

# **INDEX**

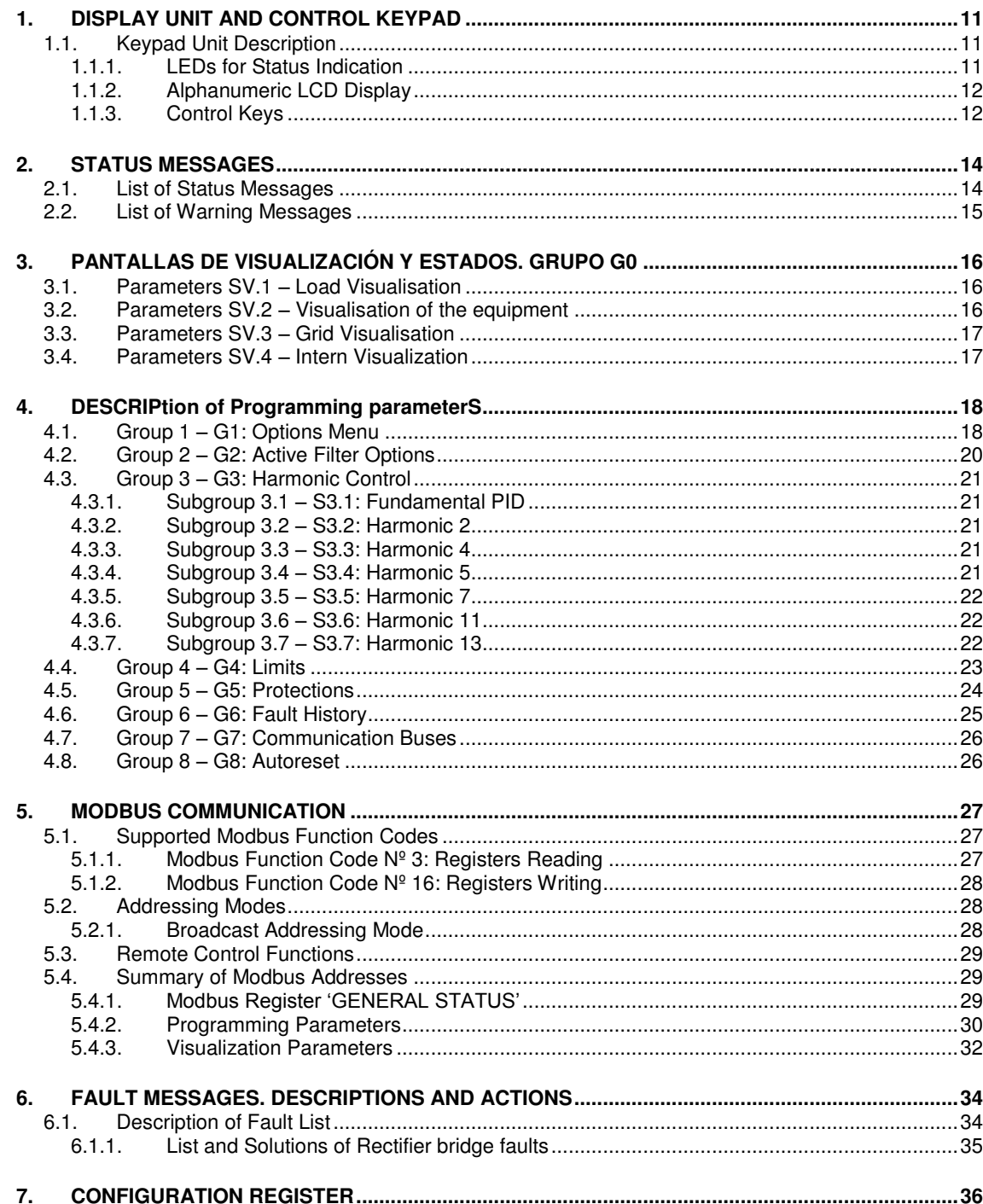

# **SAFETY INSTRUCTIONS**

#### **IMPORTANT!**

- Read this manual carefully to maximize the performance of this product and to ensure its safe use.
- Power Electronics accepts no responsibility or liability for any damage resulting from inappropriate use of the equipment.
- In this manual, safety messages are classified as follows:

## **ALARMA**

**Do not remove the metal cover while the power is applied or the unit is in operation.**  Otherwise electric shock could occur.

#### **Do not run the drive with the front cover removed.**

Otherwise, you may get an electric shock due to the high voltage terminals or exposure of charged capacitors.

**The filter does not disconnect the terminals of the power supply. Before manage the equipment, turn off the power supply.** 

**Do not remove the cover except for periodic inspections or wiring, even if the input power is not applied.**

Otherwise, you may access to the charged circuits and may get an electric shock.

**Wiring and periodic inspections should be performed at least 10 minutes after disconnecting the input power. To remove the front cover check that the DC Link red LED is off, then remove the terminals metallic cover and check with a multimeter the following measures:** 

 **Measure that the DC link terminals +, - and chassis voltage are below 30VDC.**  Otherwise, you may get an electric shock.

#### **Operate the switches with dry hands.**

Otherwise, you may get an electric shock.

#### **Do not use cables with damaged insulation.**

Otherwise, you may get an electric shock.

**Do not subject the cables to abrasions, excessive stress, heavy loads or pinching.**  Otherwise, you may get an electric shock.

E

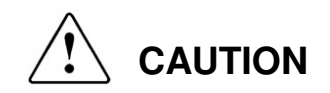

**Install the filter on a non-flammable surface. Do not place flammable material nearby.** Otherwise fire could occur.

**Disconnect the input power if the drive is damaged.** Otherwise, it could result in a secondary accident or fire.

**After stopping the filter, it will remain hot for a couple of minutes.** Touching hot parts may result in skin burns.

**Do not apply power to a damaged filter or to a drive with parts missing even if the installation is complete.** Otherwise, you may get an electric shock.

**It is not permitted to weld the cabinet;** this can damage the electronic sensitive equipment inside.

**Do not allow lint, paper, wood chips, dust, metallic chips or other foreign matter into the filter.**  Otherwise fire or accident could occur.

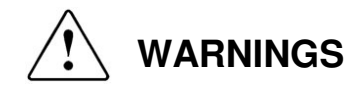

#### **RECEPTION**

- The FQA series are carefully tested and perfectly packed before delivering.
- In the event of transport damage, please ensure that you notify the transport agency and POWER ELECTRONICS: 902 40 20 70 (International +34 96 136 65 57) or your nearest agent, within 24hrs from receipt of the goods.

#### **UNPACKING**

- Make sure model and serial number are the same on the box, delivery note and unit.
- Each variable speed drive is delivered with Hardware and Software technical manuals.

#### **RECYCLING**

- Packing of the equipments should be recycled. For this, it is necessary to separate different materials included (plastic, paper, cardboard, wood ...) and deposit them on proper banks.
- Waste products of electric and electronic devices should be selectively collected for your correct recycling company.

#### **SAFETY**

- Before operating the drive, read this manual thoroughly to gain and understanding of the unit. If any doubt exists then please contact POWER ELECTRONICS, (902 40 20 70 / +34 96 136 65 57) or your nearest agent.
- Wear safety glasses when operating the equipment with power applied or the front cover is removed.
- Handle and transport the filter following the recommendations within this manual.
- Install the filter according to the instructions within this manual and the local regulations.
- Do not place heavy objects on the filter.
- Ensure that the filter is mounted vertically and keeping the minimum clearances distances. Do not drop the filter or subject it to impact.
- The FQA filters contain static sensitive printed circuits boards. Use static safety procedures when handling these boards.
- Avoid installing the filter in conditions that differ from those described in the *Environmental Ratings* section.

#### **CONNECTION PRECAUTIONS**

- To ensure correct operation of the filter it is recommended to use a SCREENED CABLE for the control wiring.
- Always check whether the DC Link red LED is OFF before wiring terminals. The capacitors may hold high-voltage even after the input power is disconnected.
- Do not connect the filter into grids with THDv higher than 8%.

#### **COMMISSIONING**

- Verify all parameters during the operation. The change of the parameters value depends on the charge and the application.
- Applied voltage and current levels as internal signs in terminals may be suitable for the data provided in this manual.

#### **OPERATION PRECAUTIONS**

- If a fault is reset with the reference signal still active, the drive will unexpectedly restart. Verify that it is permissible for this to happen. Otherwise, it may lead to injury to people.
- Do not modify or alter internal wiring and spare parts without Power Electronics supervision.
- **Before programming or operating, initialize all parameters back to factory default values.**

#### **EARTH CONNECTION**

- Ground the filter and adjoining cabinets to ensure a safety operation and to reduce electromagnetic emission.
- Connect the input PE terminal only to the dedicated PE terminal of the filter. Do not use the case or the chassis screw for grounding.
- Ground the filter chassis through the dedicated and labelled terminals. Use appropriate conductors to comply with the local regulations. The ground conductor should be connected first and removed last.

# <span id="page-12-0"></span>**1. DISPLAY UNIT AND CONTROL KEYPAD**

# <span id="page-12-1"></span>**1.1. Keypad Unit Description**

The display of the FQA series is removable for remote installation, as the illustration shows. There are three leds on the display which indicate the drive operational status, one LCD screen with 4 lines of 16 characters each and keys for control and parameter setting.

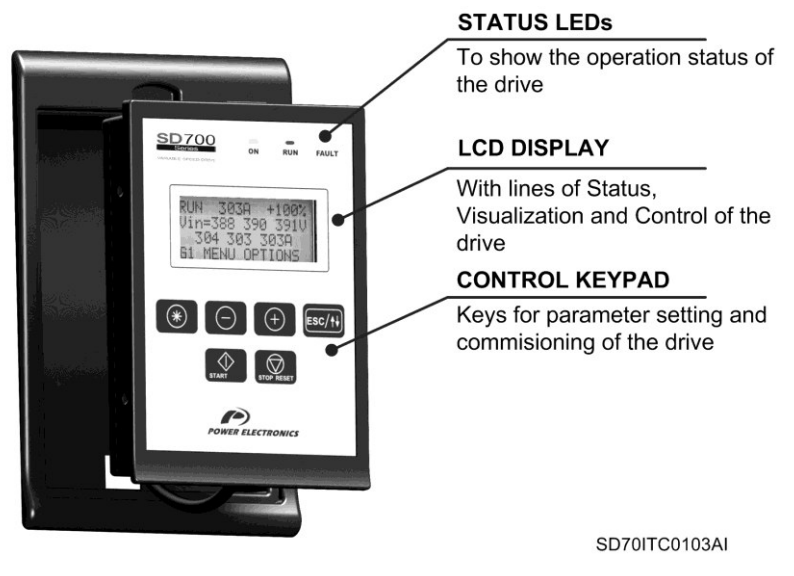

*Figure 1.1 Display Unit and Keypad* 

#### <span id="page-12-2"></span>**1.1.1. LEDs for Status Indication**

Leds offer an easy method of identifying if the FQA is powered up, if the filter is supplying output voltage, or if the filter has tripped.

- **Led ON**: Yellow colour. When it is lit, indicates equipment is powered up.
- **Led RUN**: Green colour. When it is lit, indicates the filter is operating.
- **Led FAULT**: Red colour. When it is blinking, indicates the equipment is in fault status.

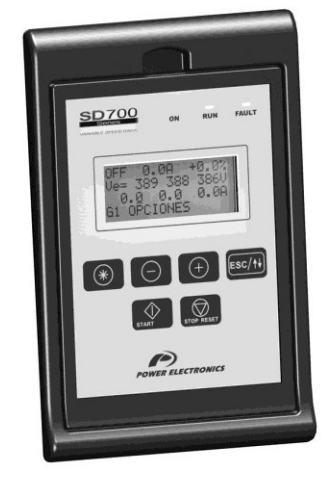

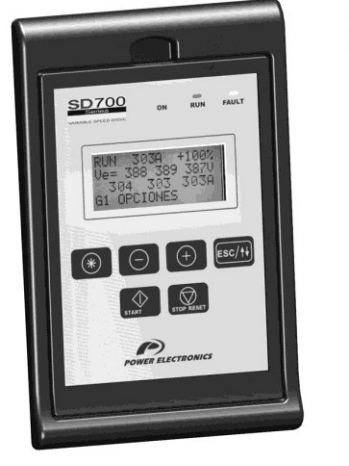

*Figure 1.2 Status Visualization* 

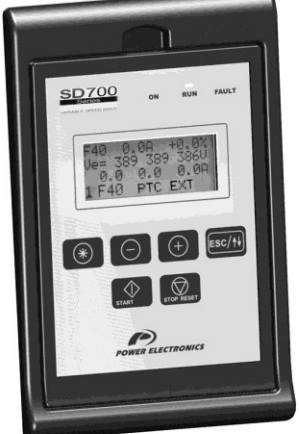

SD70ITC0107AE

#### <span id="page-13-0"></span>**1.1.2. Alphanumeric LCD Display**

FQA series display has a LCD screen of four lines with sixteen characters each (16x4). Each line has different functions.

**Status Line:** It is the top line. It is always present and shows the FQA status (STR – Start, STP – Stop, etc…). It also shows the output current and the motor speed. It is not configurable by the user.

 **Visualization Line 1:** It is the second line of the screen. It is always present and allows the selection of variables from the visualization menu. It is configurable by the user.

**Visualization Line 2:** It is the third

line of the screen. It is always present and allows the selection of variables from the visualization menu. It is configurable by the user.

**Programming Line:** it is the fourth line It is used to display and / or set different *Figure 1.3 Detail of Display Lines* parameters within the FQA.

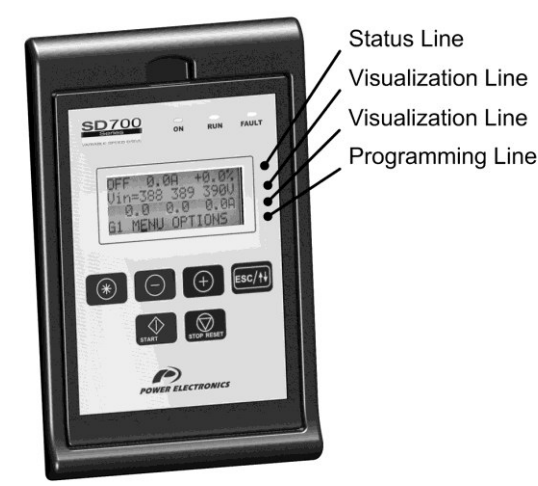

SD70ITC0108AI

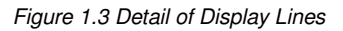

#### <span id="page-13-1"></span>**1.1.3. Control Keys**

Function keys have multiple uses and can be operated individually or in combination with other keys:

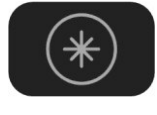

It allows access to different parameters groups and sub-groups; it displays code explanations and allows adjustment of parameter values in combination with other keys. If a group has no sub-groups, it allows direct access to the parameters of the group.

To modify numeric parameters:

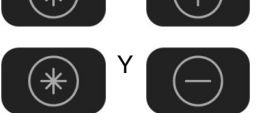

Simultaneously pushed, the value will increase.

Simultaneously pushed, the value will decrease.

To modify parameters of numbered options:

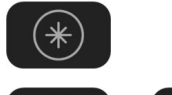

Pushing this key, the extended explanation will appear.

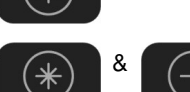

Simultaneously pushed will ascend the user through the varying options.

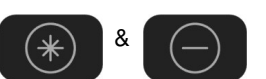

Simultaneously pushed will descend the user through the varying options.

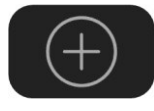

 It allows upward movement through the parameters groups and allows navigation for different parameters within a parameter group. It also allows the increase of parameters value.

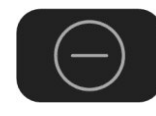

It allows downward movement through the parameters groups and allows navigation for different parameters within a parameter group. It also allows the decrease of parameters value.

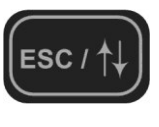

When pushed for 2 seconds (approx.) it allows navigation between the programming line and visualisation lines available to the user. It also offers the possibility of escaping back to the previous sub-group or group.

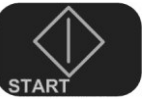

To start the drive from the keypad when the control has been set as local control (check drive configuration).

To stop the filter from the keypad when the control has been set as local control. In the case of tripping this key can be used to reset the filter, if local control is enabled. The drive will not perform an Emergency Stop and the filter will not be disconnected from the power supply.

In the following figure you can see a programming example where you can observe the operation explained previously.

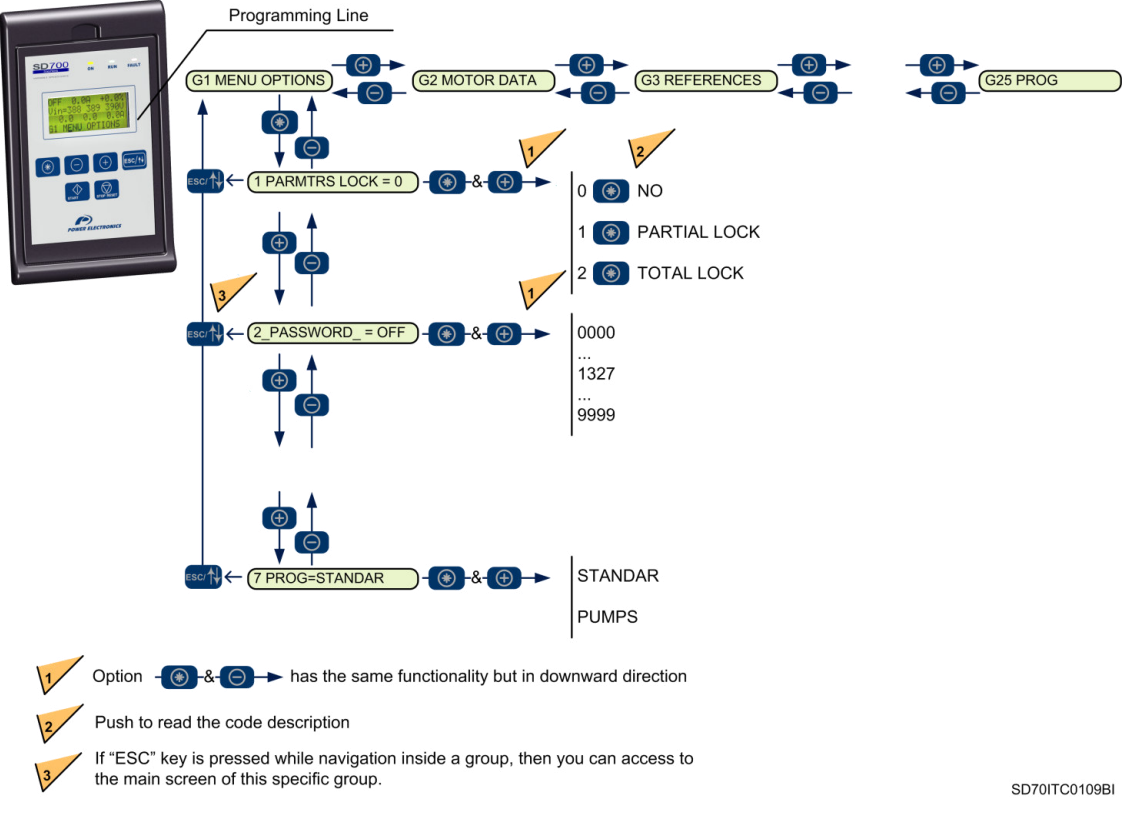

*Figure 1.4 Example of parameters navigation* 

# <span id="page-15-0"></span>**2. STATUS MESSAGES**

The upper line of the display corresponds to the status line. In this line we can display the equipment status, motor current (A) and the motor speed (%). It is always displayed and it is not programmable by the user.

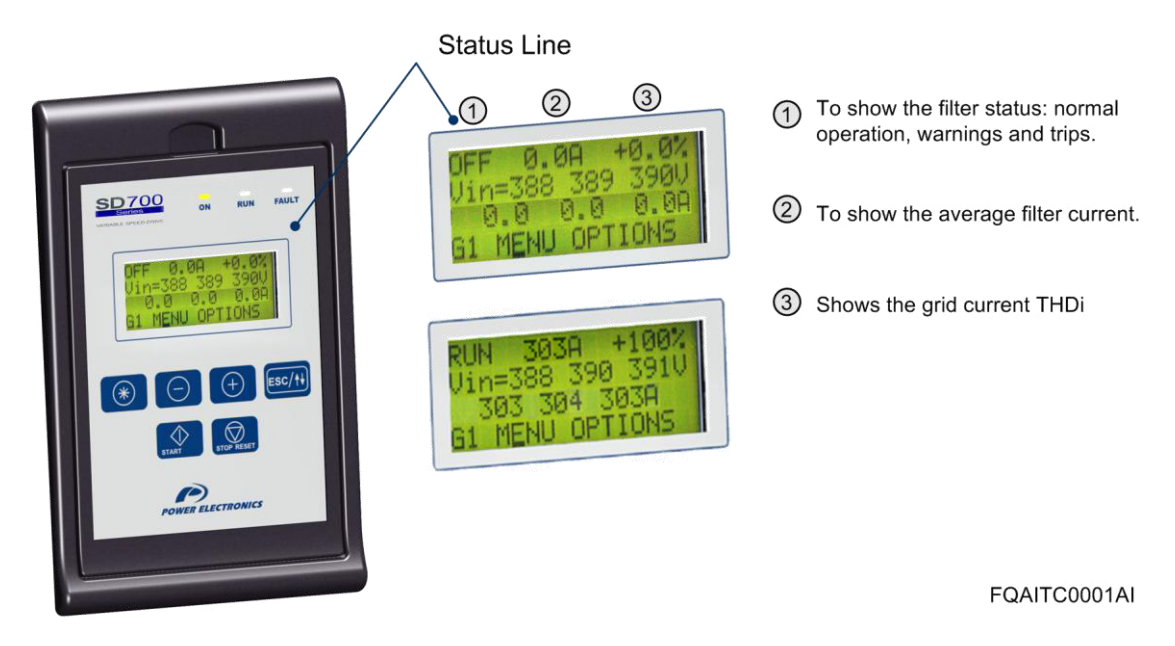

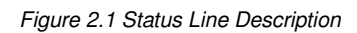

<span id="page-15-1"></span>**Note:** The user can access to the information displayed in status line via Modbus communication. See section 'Modbus Communication'.

## **2.1. List of Status Messages**

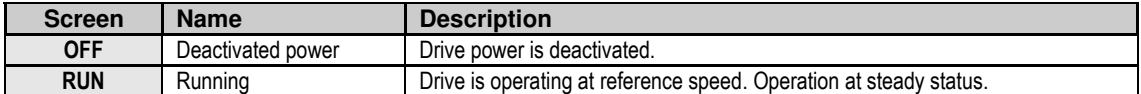

# E S P A Ñ O  $\bar{L}$

# <span id="page-16-0"></span>**2.2. List of Warning Messages**

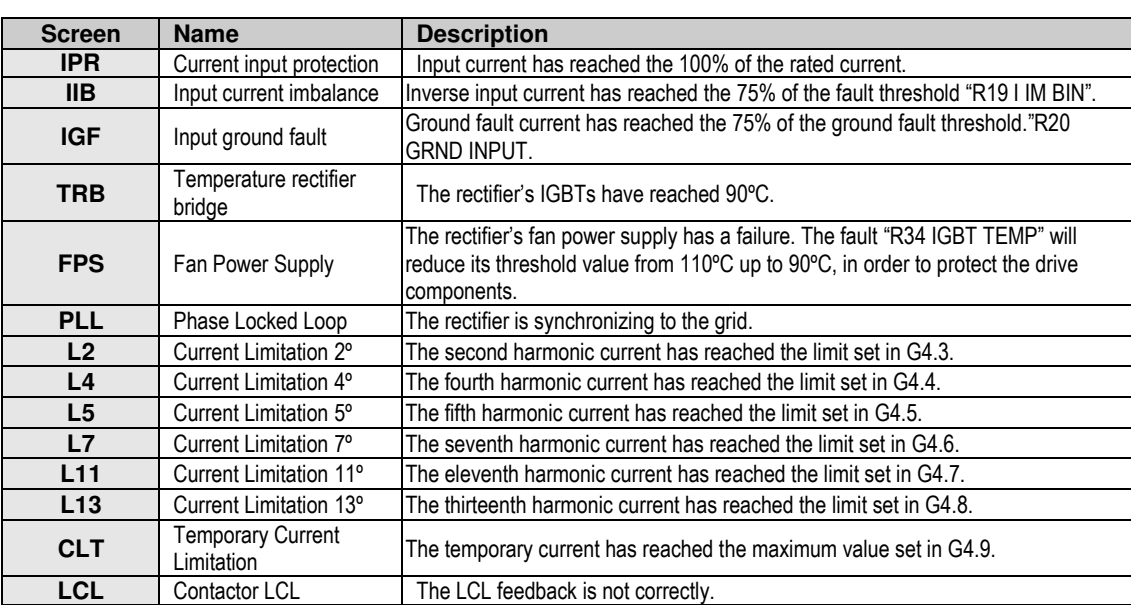

# <span id="page-17-0"></span>**3. [PANTALLAS DE VISUALIZACIÓN Y](#page-17-0)  [ESTADOS. GRUPO G0](#page-17-0)**

These parameters constantly indicate the input signal status and dynamic parameter status of the FQA. Visualization lines are the second and the third lines. The user can select the parameter to be displayed in each line from the different visualization options.

To select a display parameter you should move to the cursor to the second or third line. For this, you need to press **ESC** / ↑ ↓ key for approx two seconds. The cursor moves from one line to the next. Once located on the second or third line you can navigate like the programming line (line 4) and select the desired parameter to be displayed. Once selected these parameters are saved into memory. These parameters are then displayed on lines 2 and 3 whenever the drive is powered up. Thanks to these lines user can display desired parameters and obtain additional information easily.

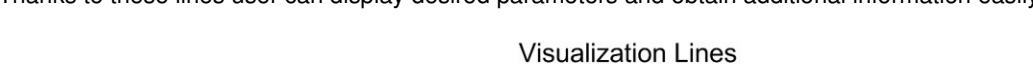

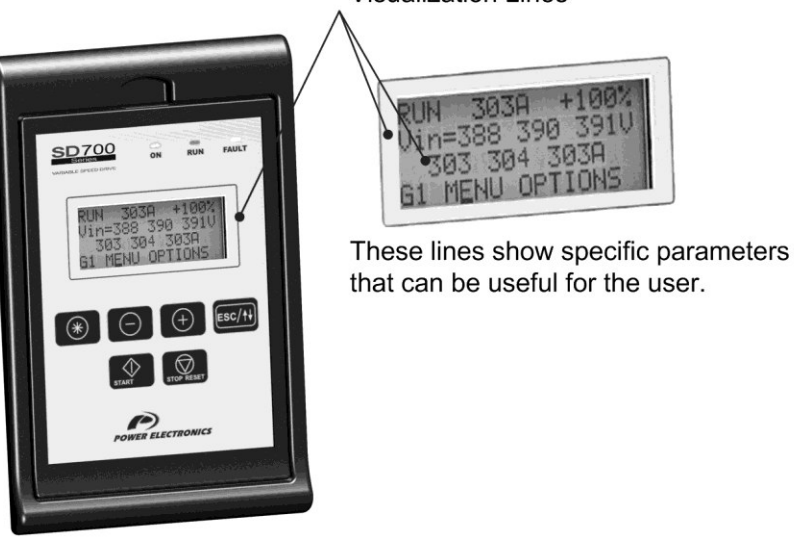

SD70ITC0111AI

*Figure 3.1 Visualization Lines Description* 

## <span id="page-17-1"></span>**3.1. Parameters SV.1 – Load Visualisation**

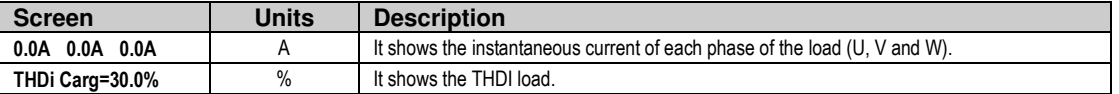

# <span id="page-17-2"></span>**3.2. Parameters SV.2 – Visualisation of the equipment**

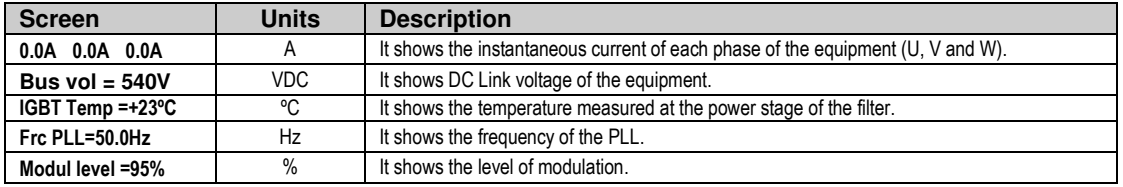

# <span id="page-18-0"></span>**3.3. Parameters SV.3 – Grid Visualisation**

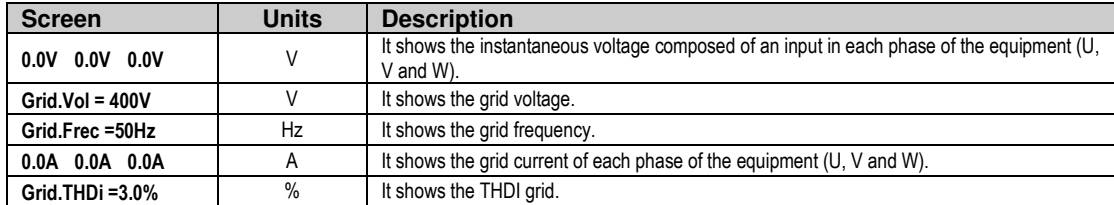

# <span id="page-18-1"></span>**3.4. Parameters SV.4 – Intern Visualization**

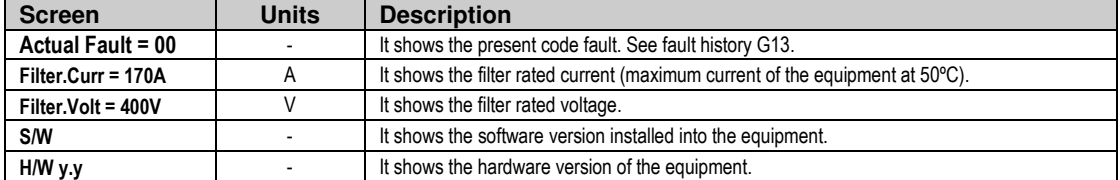

# <span id="page-19-0"></span>**4. DESCRIPTION OF PROGRAMMING PARAMETERS**

The different parameters of the FQA are displayed in the alphanumeric LCD. These parameters are organized in groups (G1, G2, G3 …). To access to the parameters or sub-groups which are in a lower level, press the  $\ast$  key. When you have accessed the desired parameter, this parameter will be shown as either a numerical value or a list of possible options.

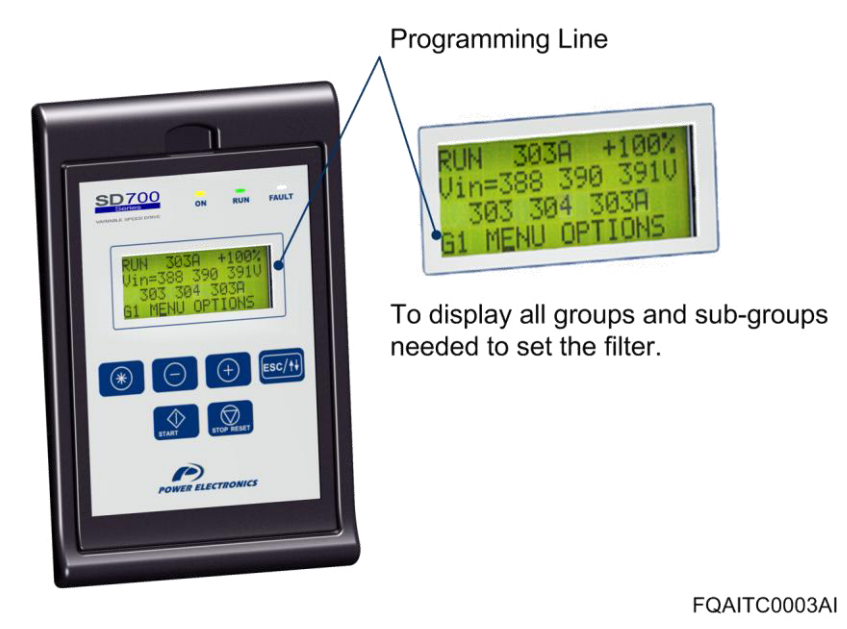

*Figure 4.1 Detail of Programming Line.* 

See the information below for the whole parameter list and possible options of configuration.

## <span id="page-19-1"></span>**4.1. Group 1 – G1: Options Menu**

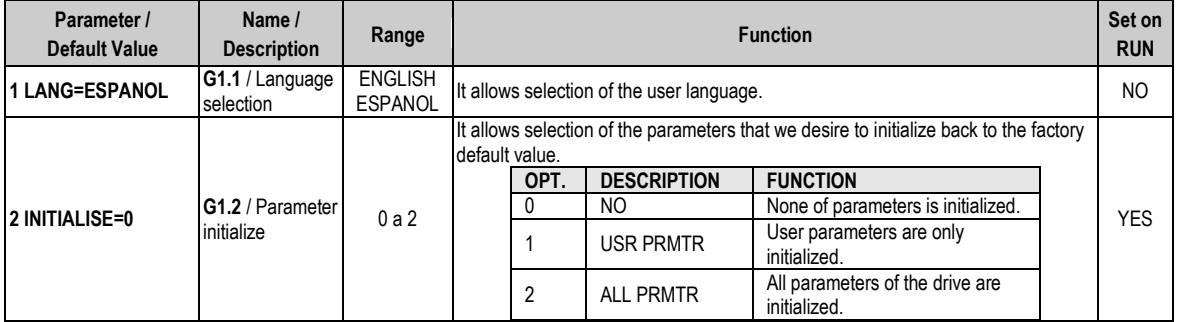

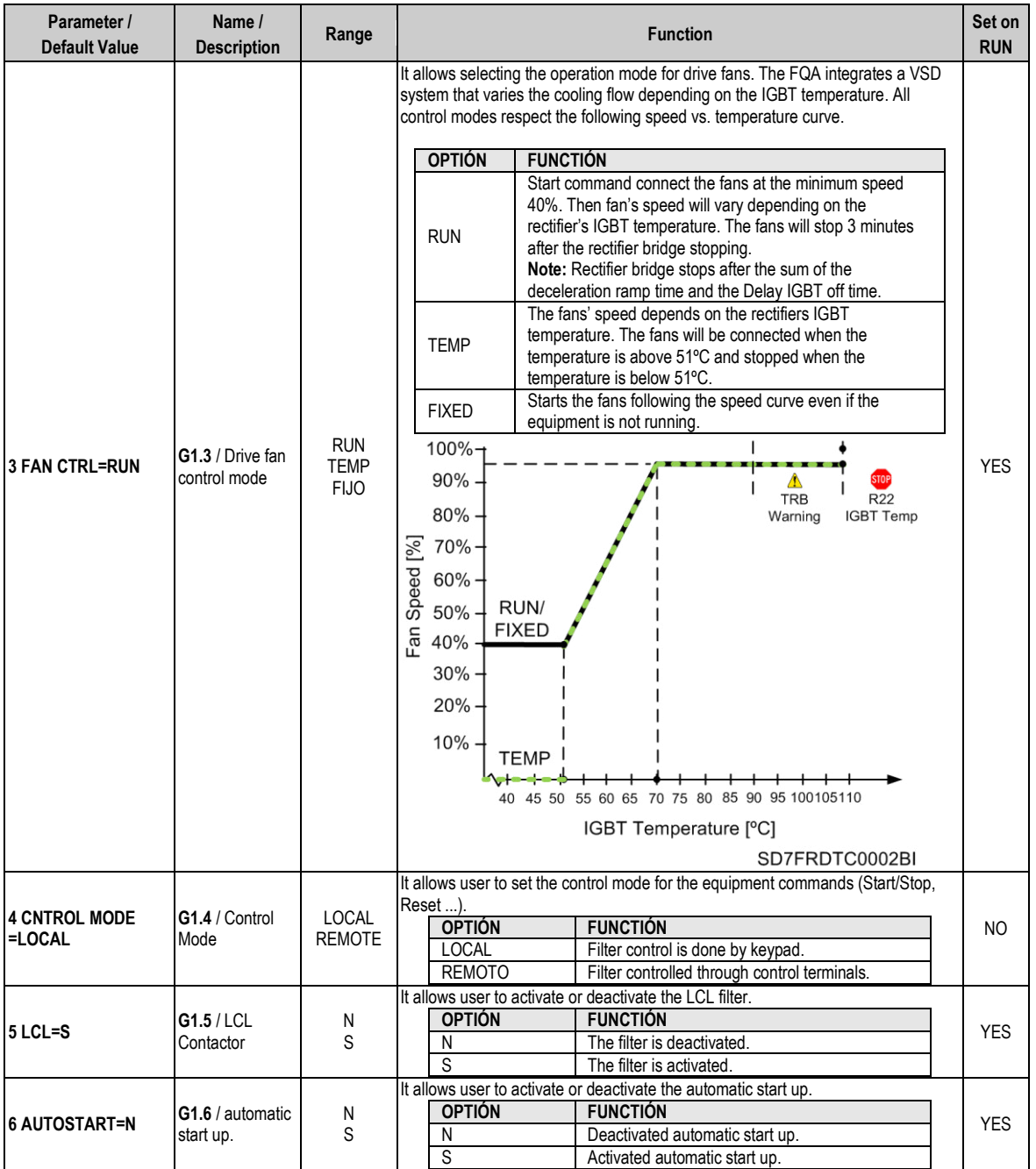

# <span id="page-21-0"></span>**4.2. Group 2 – G2: Active Filter Options**

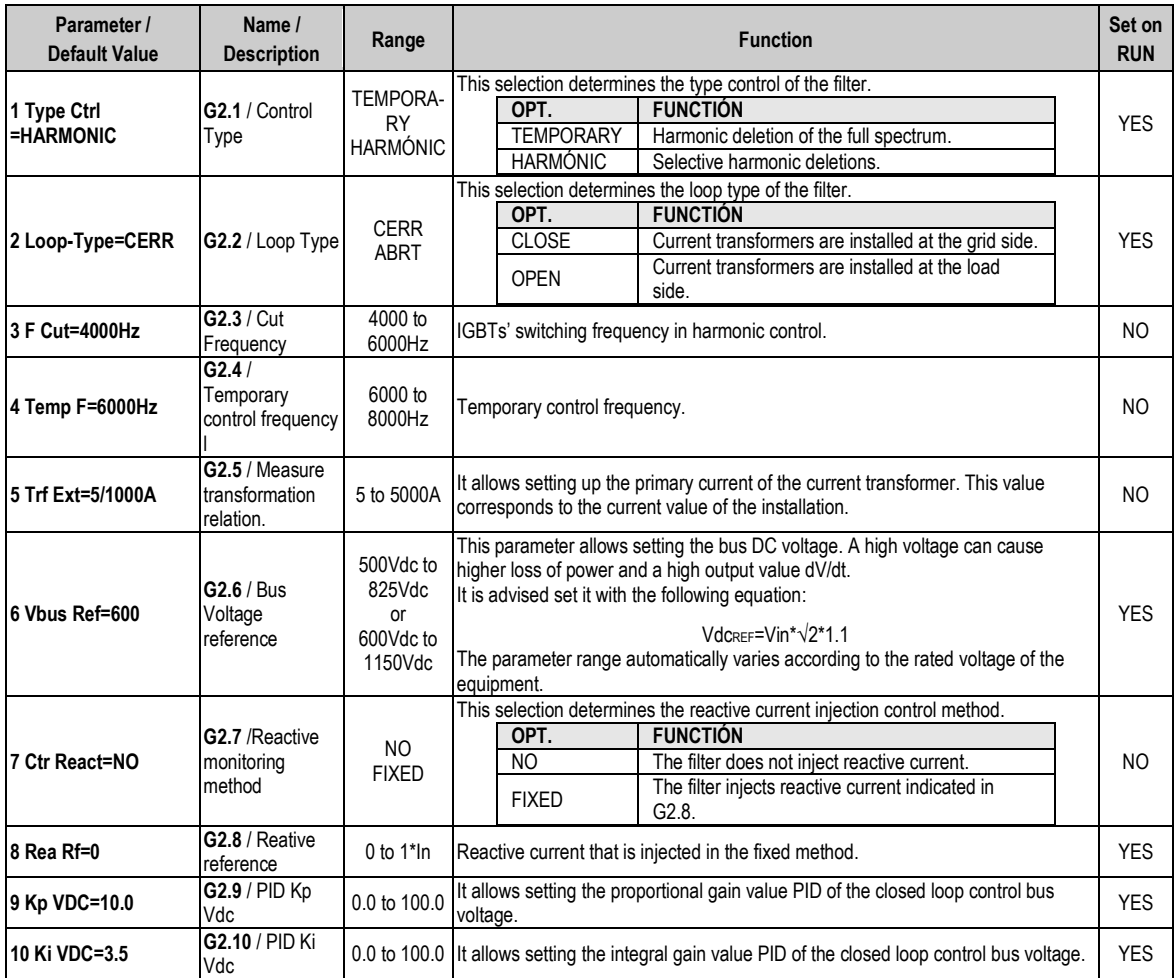

# <span id="page-22-0"></span>**4.3. Group 3 – G3: Harmonic Control**

#### <span id="page-22-1"></span>**4.3.1. Subgroup 3.1 – S3.1: Fundamental PID**

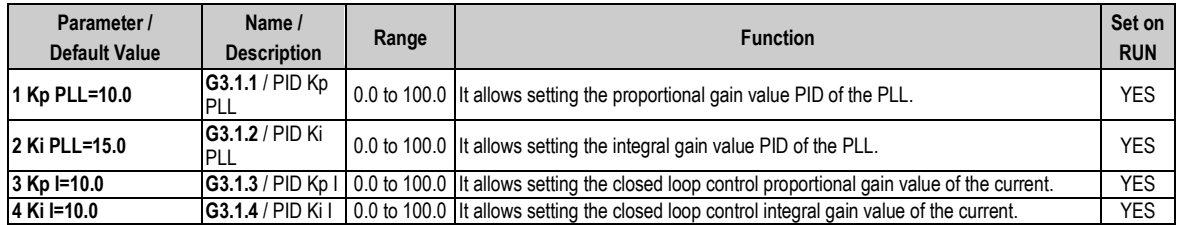

#### <span id="page-22-2"></span>**4.3.2. Subgroup 3.2 – S3.2: Harmonic 2**

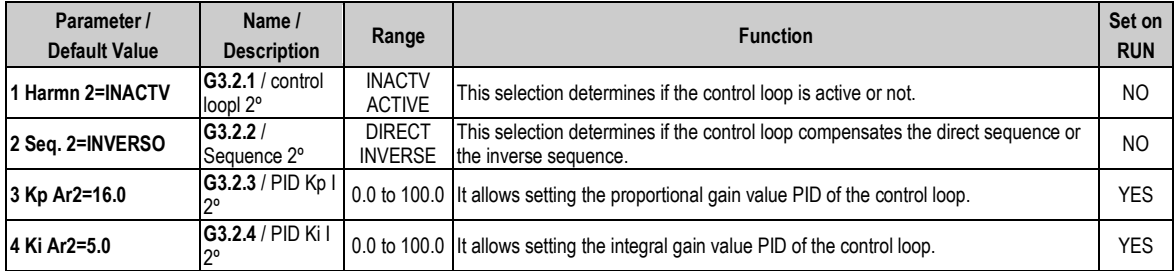

#### <span id="page-22-3"></span>**4.3.3. Subgroup 3.3 – S3.3: Harmonic 4**

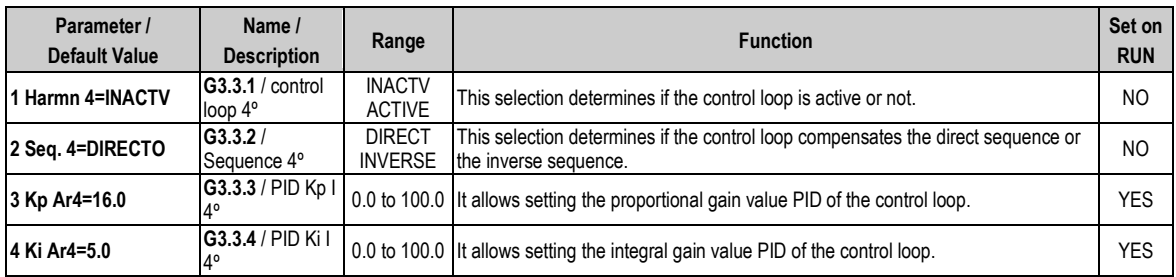

## <span id="page-22-4"></span>**4.3.4. Subgroup 3.4 – S3.4: Harmonic 5**

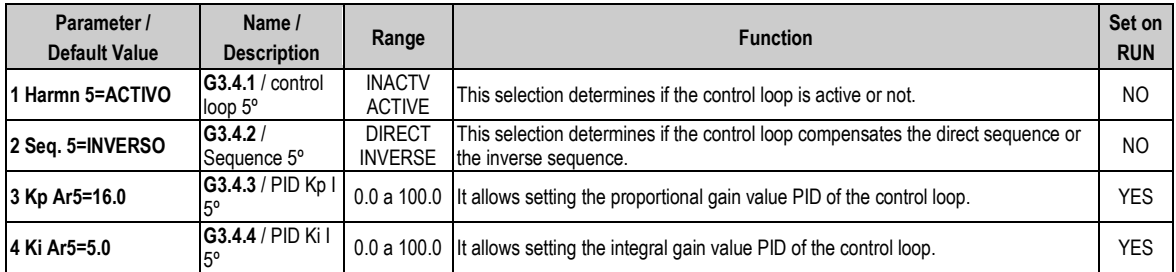

#### <span id="page-23-0"></span>**4.3.5. Subgroup 3.5 – S3.5: Harmonic 7**

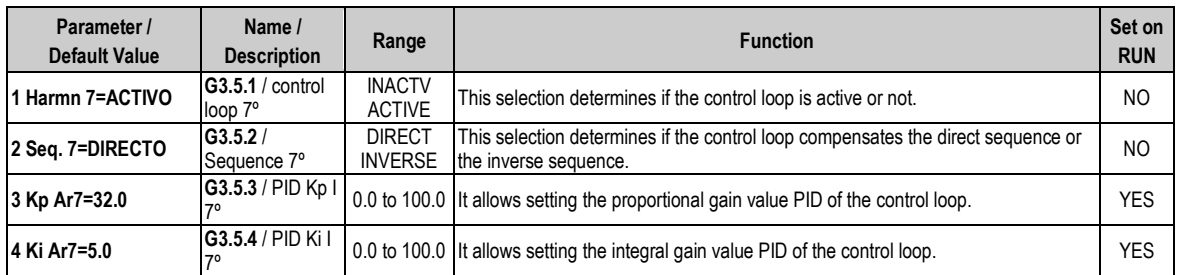

## <span id="page-23-1"></span>**4.3.6. Subgroup 3.6 – S3.6: Harmonic 11**

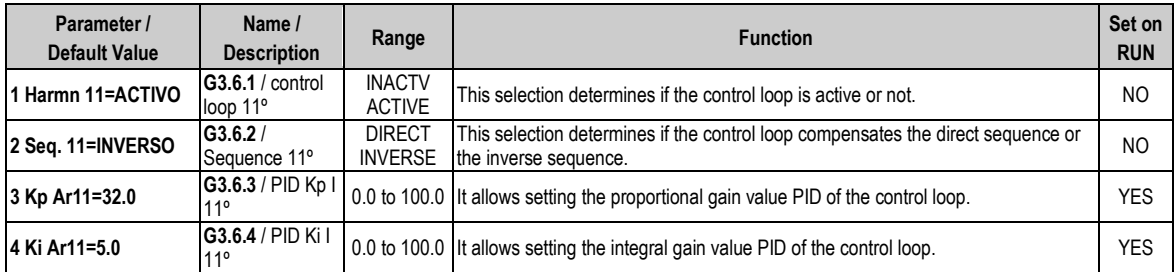

## <span id="page-23-2"></span>**4.3.7. Subgroup 3.7 – S3.7: Harmonic 13**

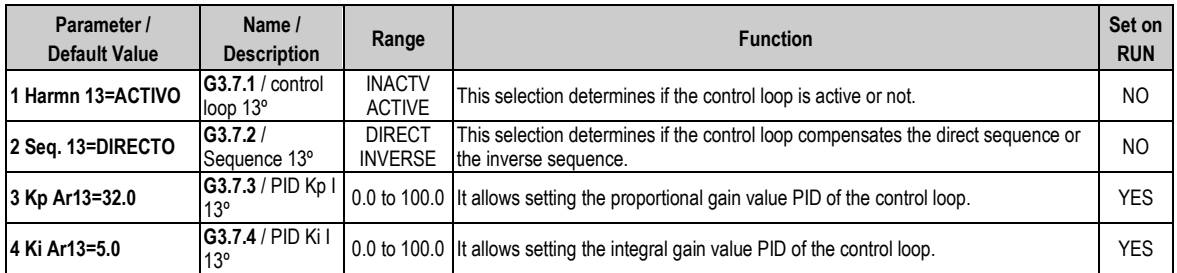

# <span id="page-24-0"></span>**4.4. Group 4 – G4: Limits**

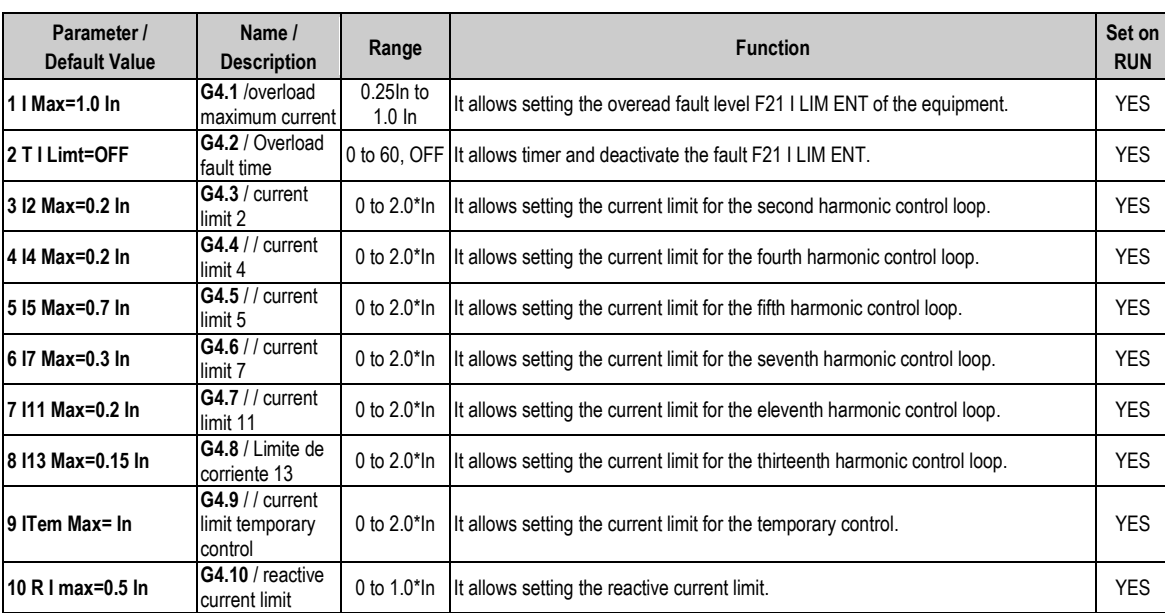

# <span id="page-25-0"></span>**4.5. Group 5 – G5: Protections**

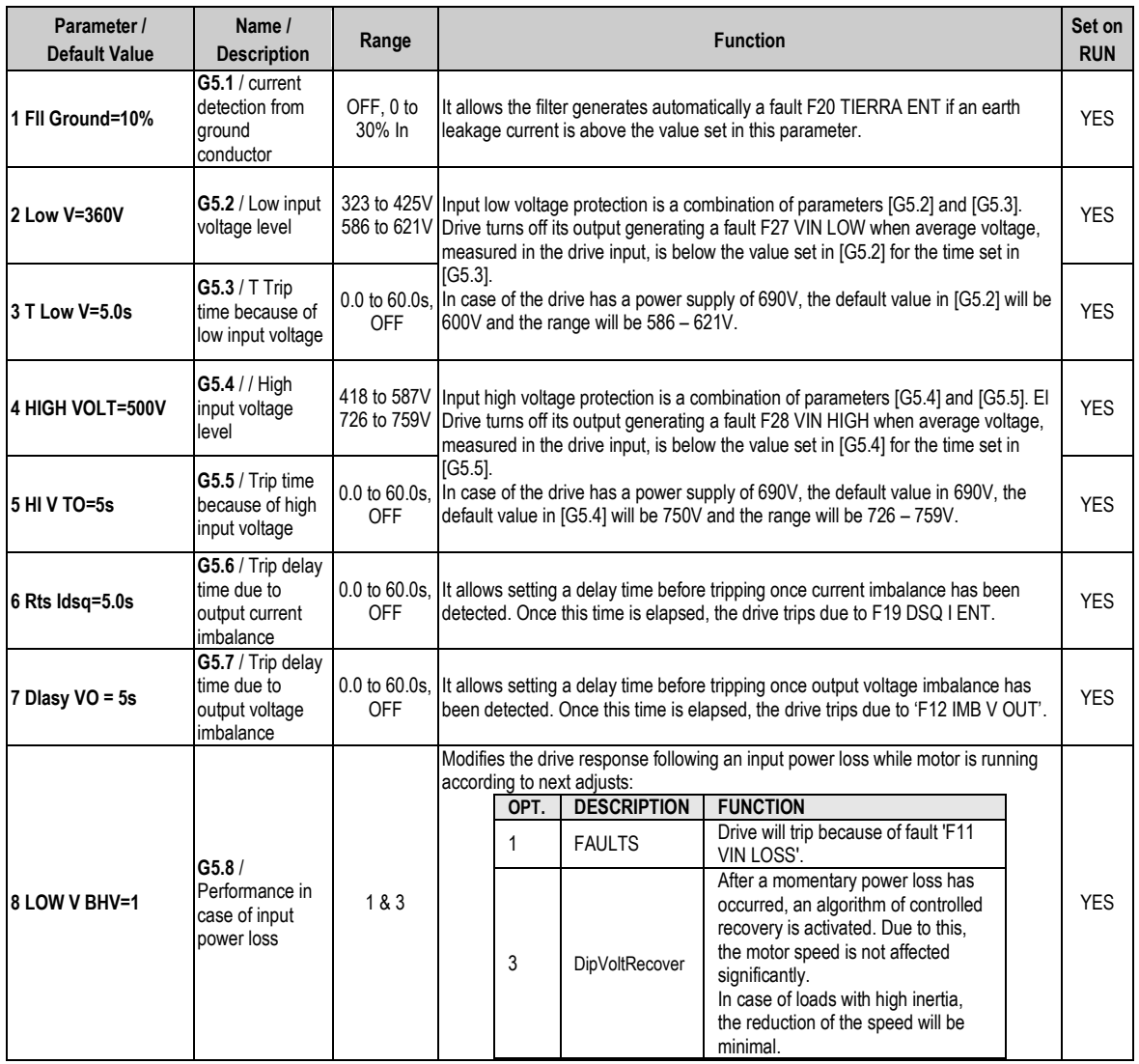

# <span id="page-26-0"></span>**4.6. Group 6 – G6: Fault History**

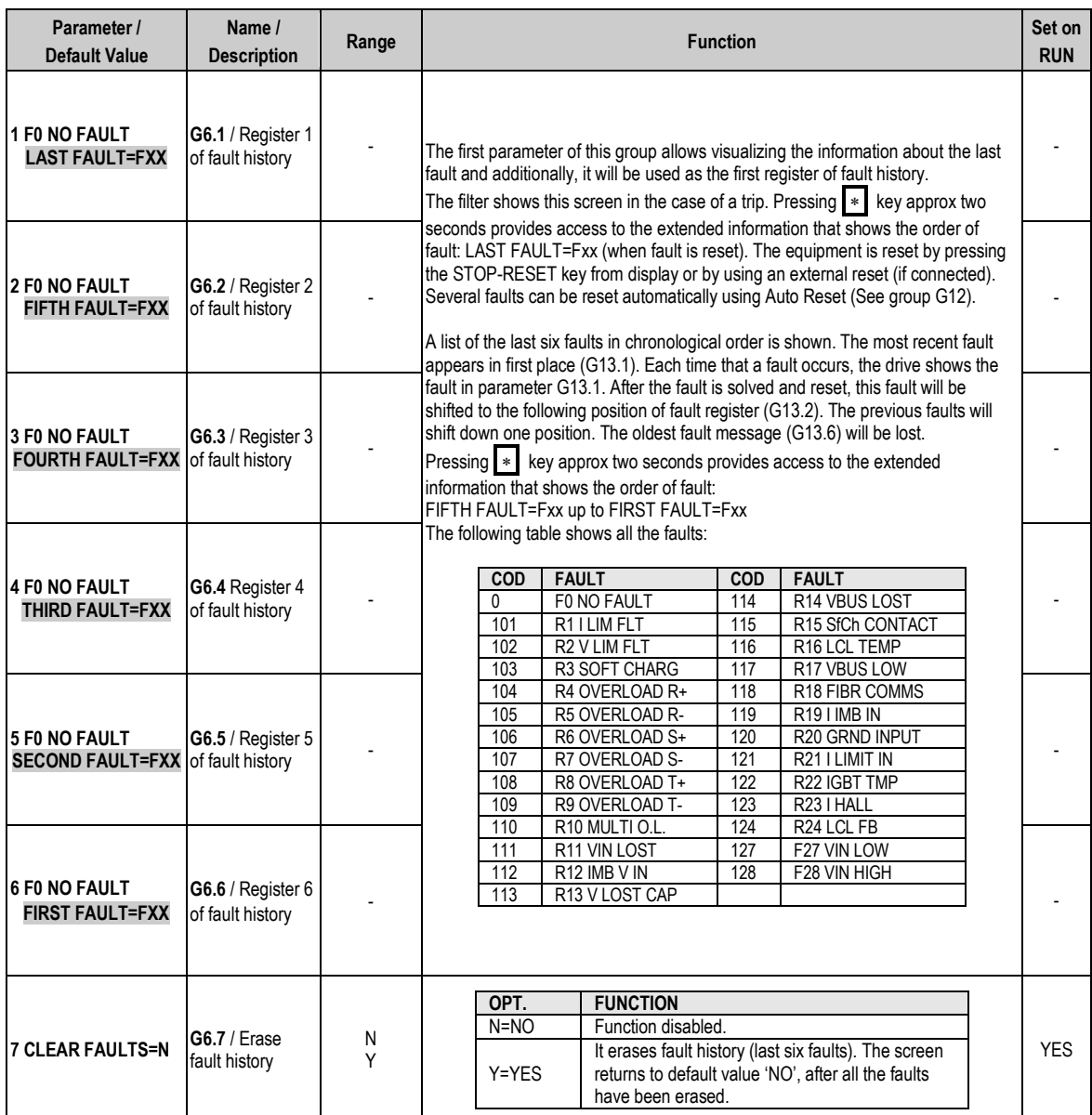

E S<br>P<br>A<br>Ñ<br>O  $\overline{L}$ 

# **4.7. Group 7 – G7: Communication Buses**

<span id="page-27-0"></span>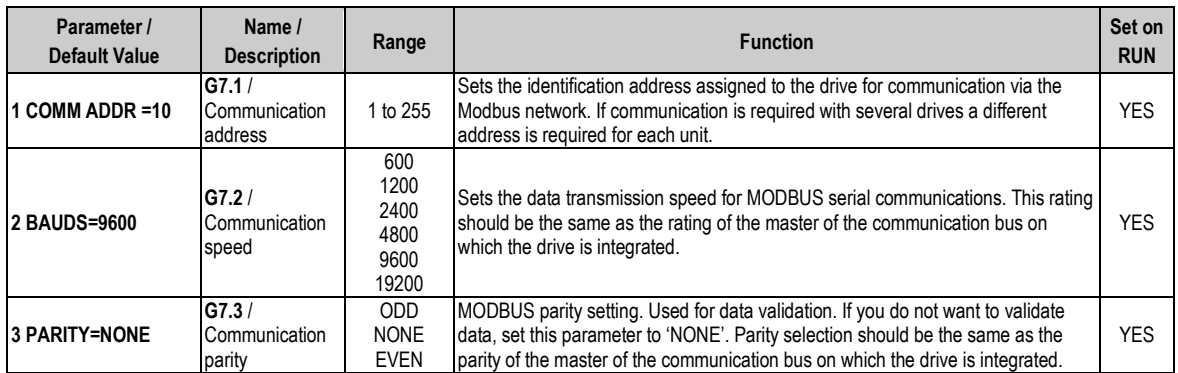

# <span id="page-27-1"></span>**4.8. Group 8 – G8: Autoreset**

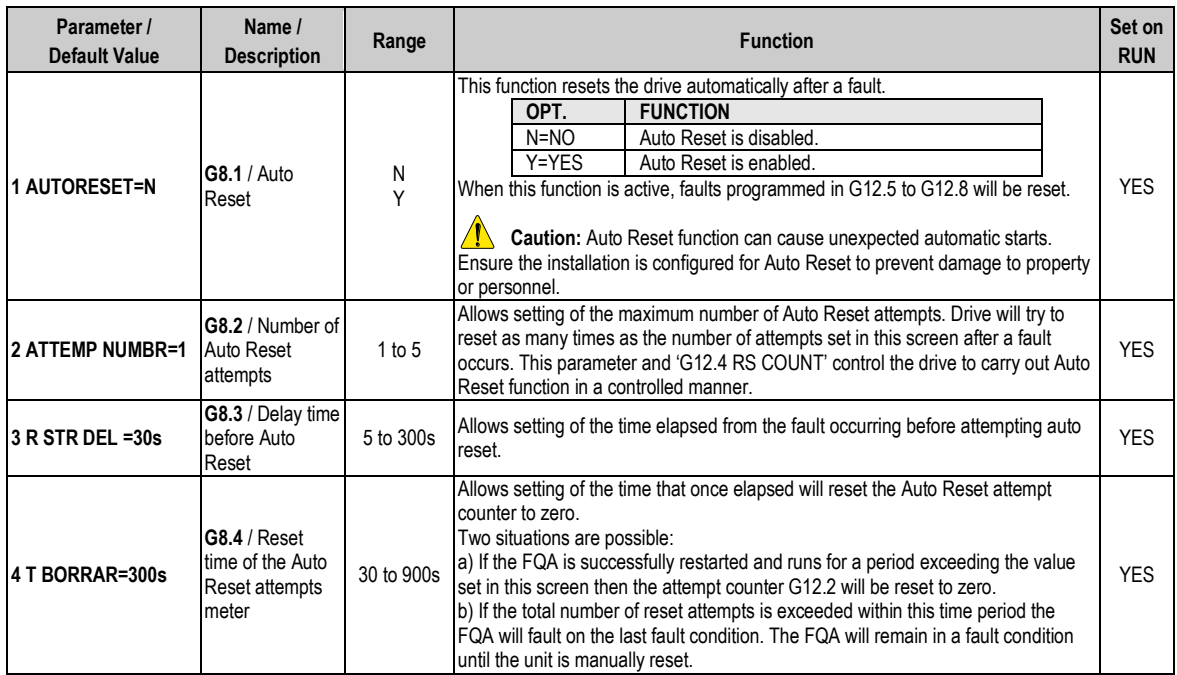

# <span id="page-28-0"></span>**5. MODBUS COMMUNICATION**

## <span id="page-28-1"></span>**5.1. Supported Modbus Function Codes**

Serial communications protocol provided by FQA filter adheres to Modbus Industrial standard communications protocol of Modicon. The drive uses reading and writing functions between all of the functions that exist in Modbus protocol. The used functions by the drive are the following ones:

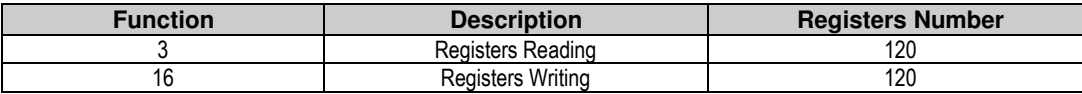

The implementation of this function code in the drive allows reading up to 120 registers into a Parameters Group in a frame. If you want to access to a consecutive memory registers, but belonging to different groups, you should access in so many frames as groups are involved.

#### <span id="page-28-2"></span>**5.1.1. Modbus Function Code Nº 3: Registers Reading**

This function code allows the Modbus controller (master) to read the content of the data registers indicated in the drive (slave). This function code only admits uncast addressing. Broadcast or group cast addressing are not possible with this function code.

The implementation of this function code in the drive allows reading up to 120 registers with consecutive addresses of the drive in a single frame.

Next, a frame is shown where the master tries to read the content of 3 registers of a drive where the current used by each phase is. The information that should be attached in the ask frame is the following one:

- Data address of the drive.
- Modbus function code (3 Registers reading).
- **Starting Data address.**
- Registers number for reading.
- CRC-16 code.

The answer of the drive (slave) should contain the following fields:

- Data address of the slave.
- Modbus function code (3 Registers reading).
- Bytes number for reading.
- Bytes number / 2 registers.
- CRC-16 code.

Each register consists of 2 bytes (2x8bits=16 bits). This one is the default length of all of the registers that form the FQA.

#### **5.1.1.1. Operation Example of Modbus Function Code Nº 3 (Registers Reading)**

We suppose that we want to read the motor current (nameplate data) via communications. This data corresponds to the parameter G2.1 '1 MTR CUR=00.00A'. The frame that should be transmitted is:

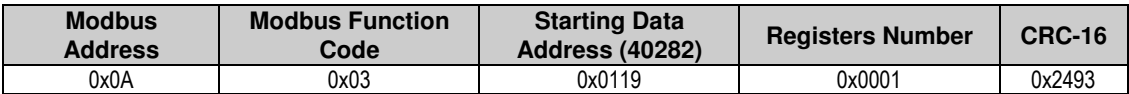

We suppose that instantaneous current of the equipment is 8,2 A. (Modbus value 82 decimal = 0x52 Hexadecimal). The answer of the slave will be:

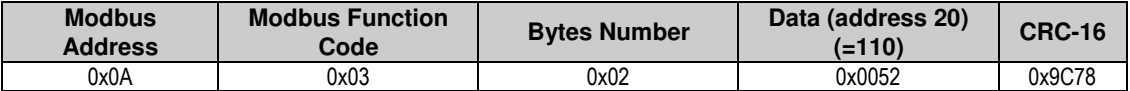

#### <span id="page-29-0"></span>**5.1.2. Modbus Function Code Nº 16: Registers Writing**

This function code allows the Modbus controller (master) to write the content of the data registers indicated in the drive (slave), whenever those registers are not of Read only. Registers writing by the master does not impede the later modification of those registers by the slave. The implementation of this function code in the drive allows writing up to 5 registers of the drive in a single frame.

Next, a frame is shown where the master tries to write the content of 1 register that stores the acceleration time. The information that should be attached in the ask frame is the following one:

- Data address of the slave.
- Modbus function code (16 Registers writing).
- **Starting Data Address.**
- Registers number for writing.
- **Bytes number for writing.**
- Content of registers for writing.
- CRC-16 code.

The answer of the slaves includes:

- Data address of the slave.
- Modbus function code (16 Registers writing).
- **Starting Data Address.**
- **Written registers number.**
- CRC-16 code.

## <span id="page-29-1"></span>**5.2. Addressing Modes**

#### <span id="page-29-2"></span>**5.2.1. Broadcast Addressing Mode**

Broadcast addressing mode allows the master to access at the same time to all of the slaves connected to the Modbus network. The Modbus function code that admits this global addressing mode is:

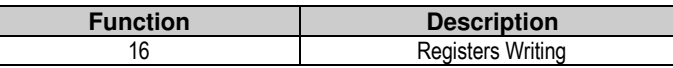

In order to access to all of the equipments connected in a Modbus network, you must use the address 0.

When this address is used, all of the slaves in the Modbus network make the required task but they do not prepare any answer.

# <span id="page-30-0"></span>**5.3. Remote Control Functions**

#### **HOST START CONTROL**

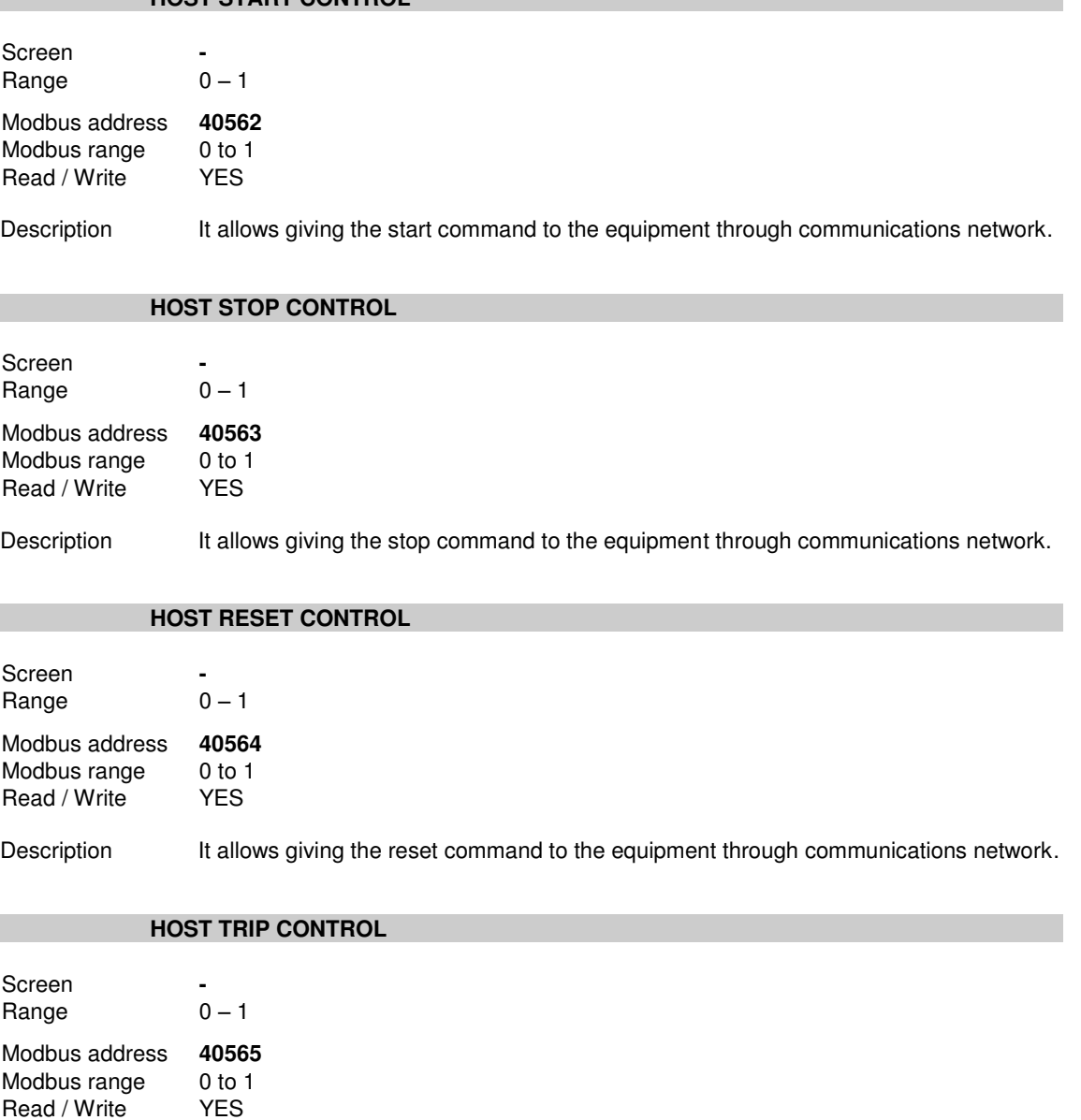

<span id="page-30-1"></span>Description It allows the equipment to generate a fault through communications network.

# **5.4. Summary of Modbus Addresses**

#### <span id="page-30-2"></span>**5.4.1. Modbus Register 'GENERAL STATUS'**

This register supplies information about the general status of the drive, as the following table shows:

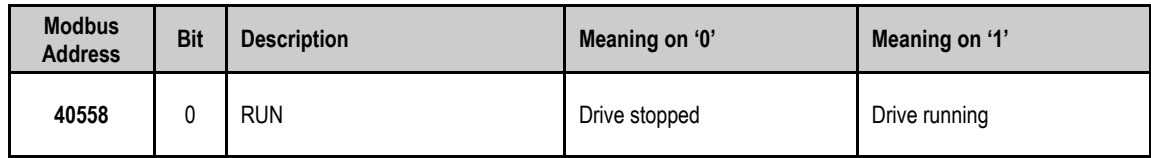

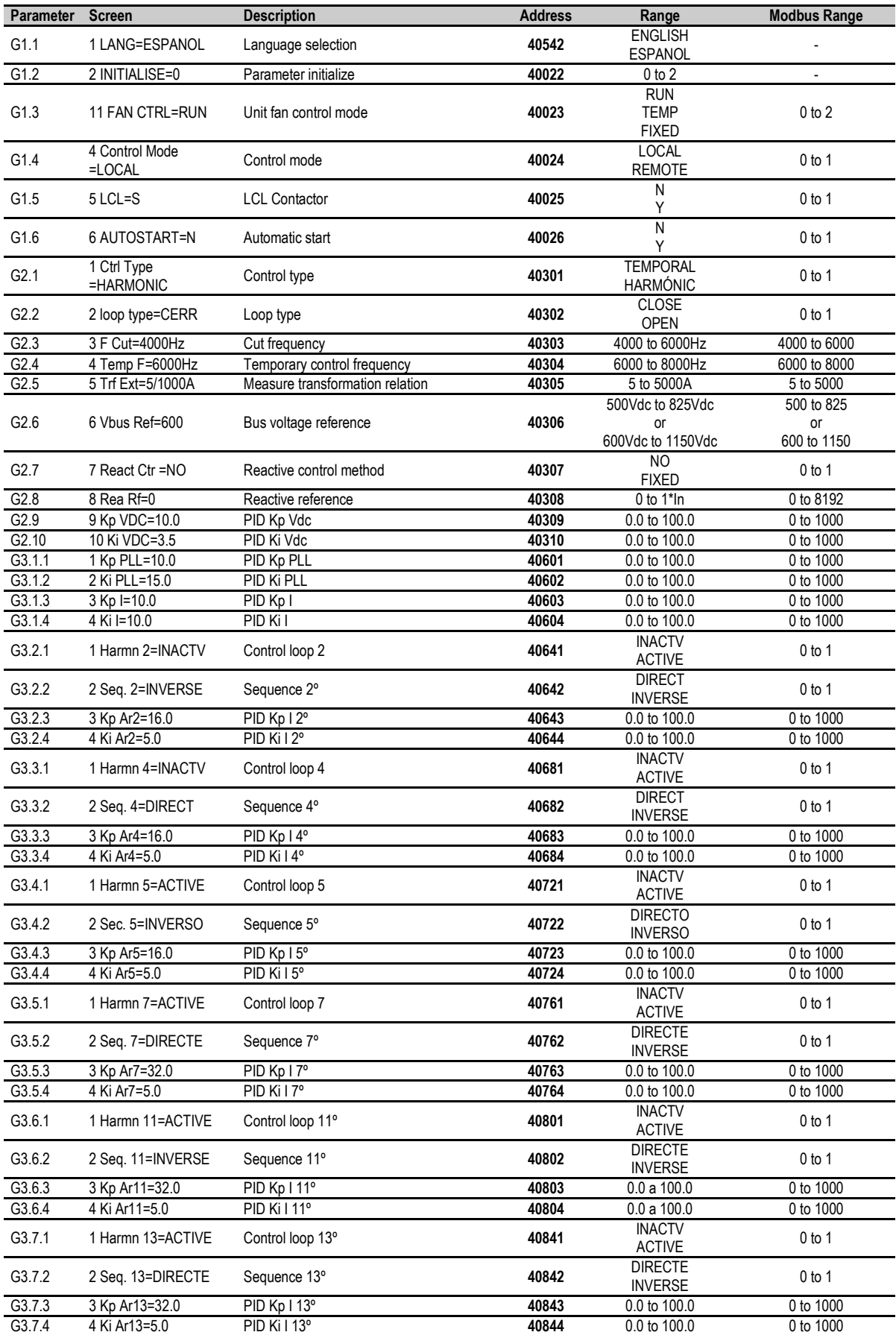

## <span id="page-31-0"></span>**5.4.2. Programming Parameters**

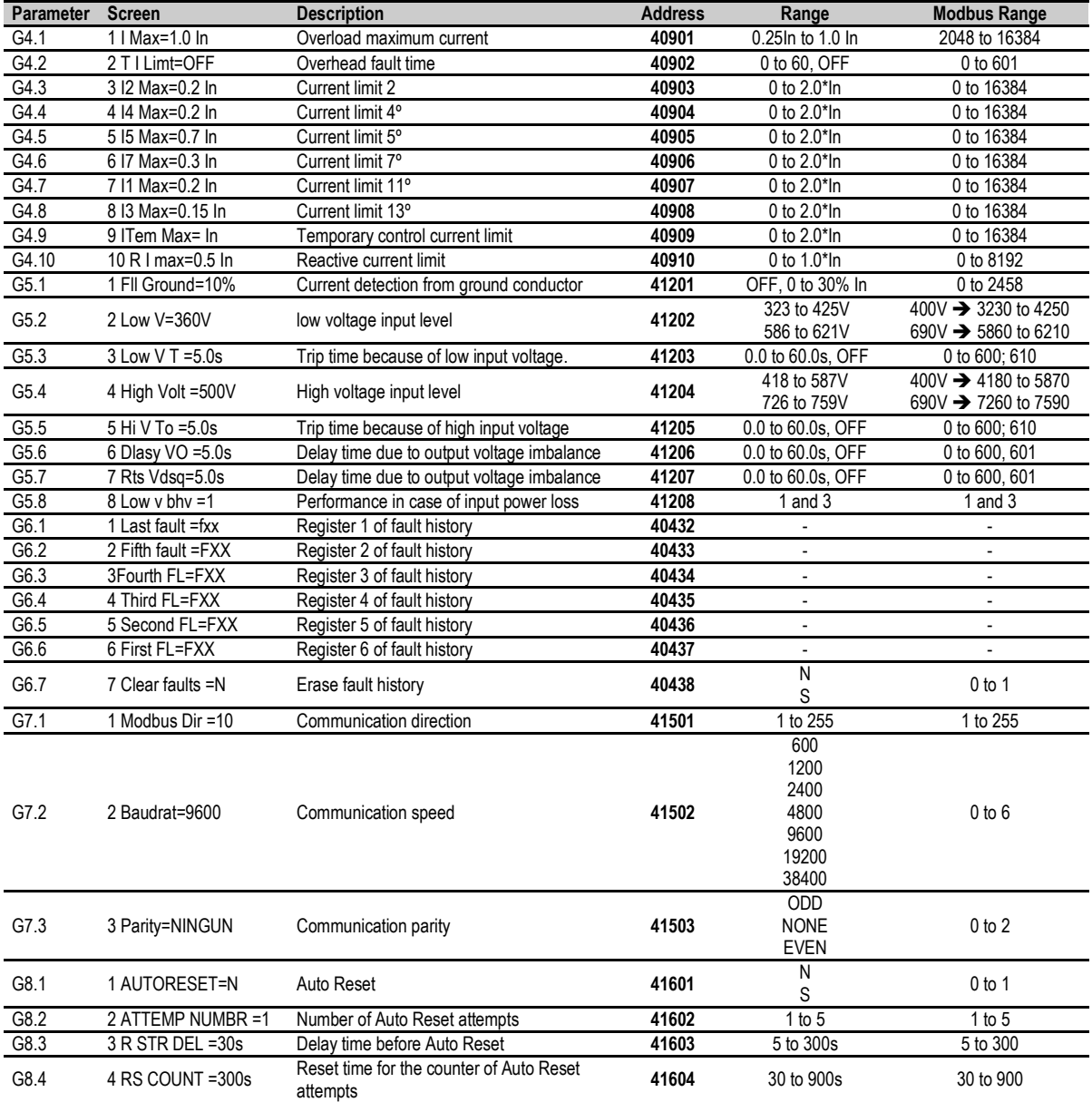

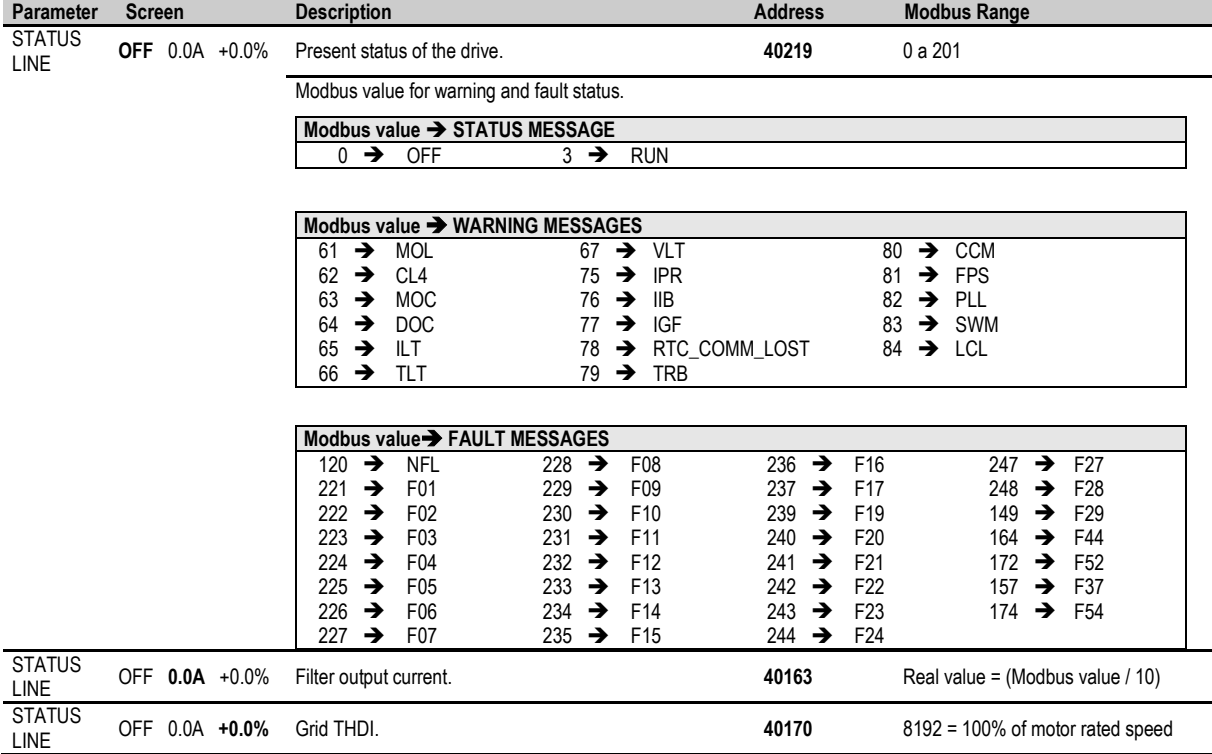

#### <span id="page-33-0"></span>**5.4.3. Visualization Parameters**

#### **Note for drive status**

#### **Equipment status.**

Parameter Equipment Status has Word size like the rest of Modbus parameters.

The information of the previous tables about status messages, warning and fault messages will be displayed by means of the Low Byte (LSB).

The High Byte (MSB) is reserved for internal use (bit by bit). Interesting information for the user is below:

Bit 15:

- $0 \rightarrow$  Drive with no fault.
- $1 \rightarrow$  Drive in fault status.
- Bit 12:
	- $0 \rightarrow$  Drive started.
	- 1 → Drive stopped.

#### **Alternation between two states.**

During the standard running of the equipment, the drive status value will appear in a stable and continuous way, only changing when the drive status changes (from 'ACL' (Accelerating) to 'RUN', for example). Nevertheless, there are two situations where the status value intermittently alternates between two states:

- First case: If the equipment presents a warning, this one will appear by alternating with the equipment status, for example, normal status 'RUN' and the warning 'ILT' will be alternatively and intermittently displayed.
- Second case: If a fault occurs, the last status value before the fault has occurs will be shown in alternation with the present fault number. For example, normal status 'RUN' and 'F40' will be alternatively and intermittently displayed.

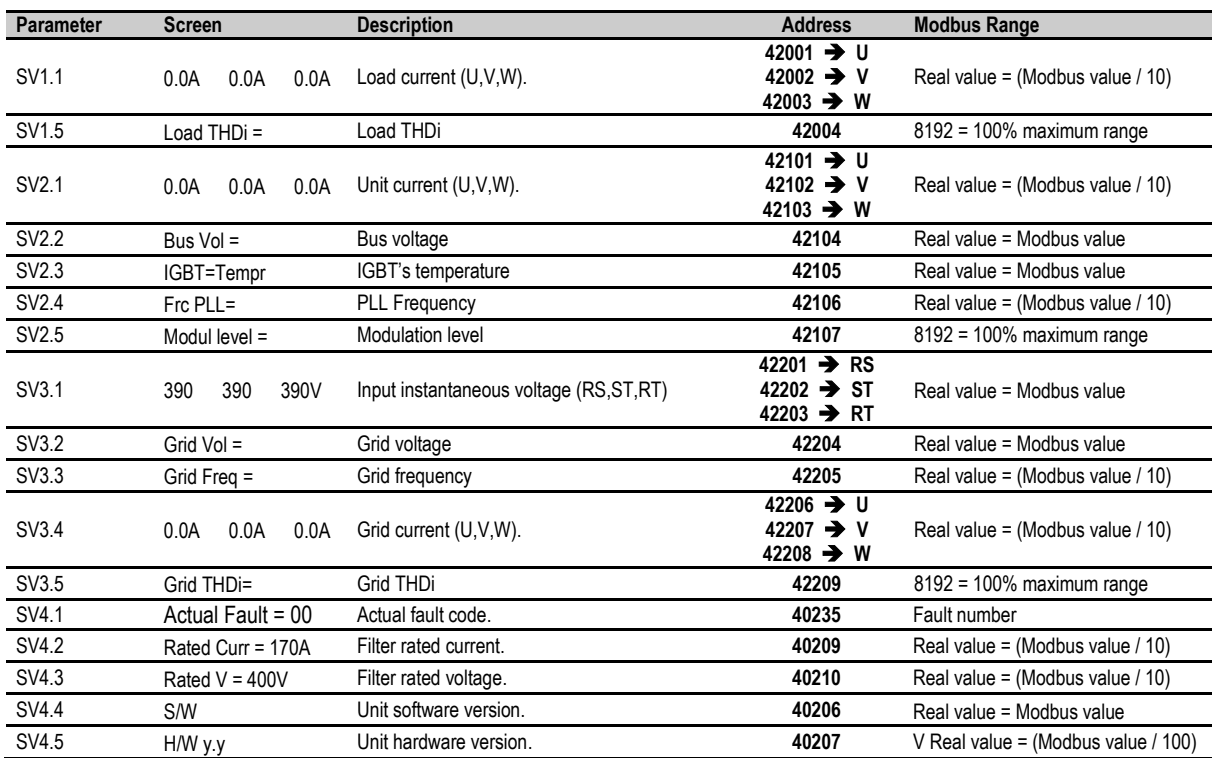

# <span id="page-35-0"></span>**6. FAULT MESSAGES. DESCRIPTIONS AND ACTIONS**

When a fault occurs the FQA will stop the motor and show the generated fault on the display. You can display this fault in the programming line (lower line) while motor current and the speed values at the moment of the fault are displayed in the upper line.

It is possible to navigate through the additional display lines to access other status parameters without resetting the fault. These additional status parameters offer further information about the moment at which the fault occurred. Additionally, the FAULT led will blink and the fault message will be displayed until the fault is remedied and the drive is reset.

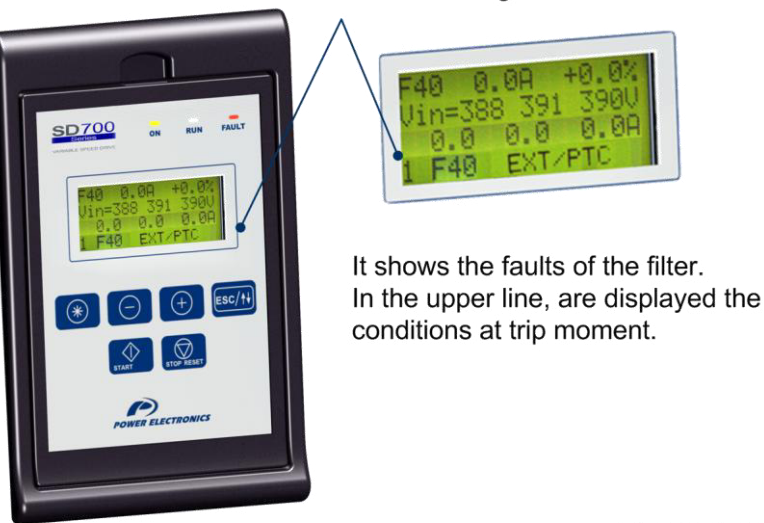

**Fault Messages** 

FQAITC0004AI

*Figure 6.1 Fault displaying - Programming Line* 

# <span id="page-35-1"></span>**6.1. Description of Fault List**

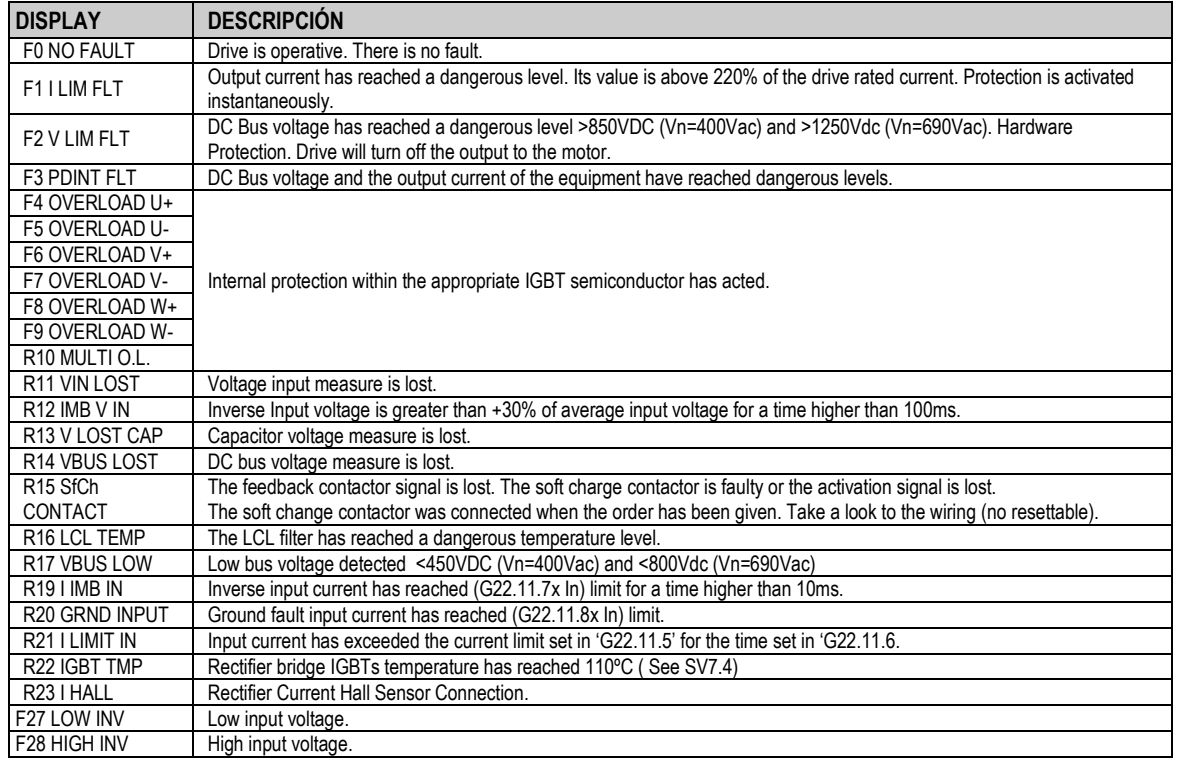

## <span id="page-36-0"></span>**6.1.1. List and Solutions of Rectifier bridge faults**

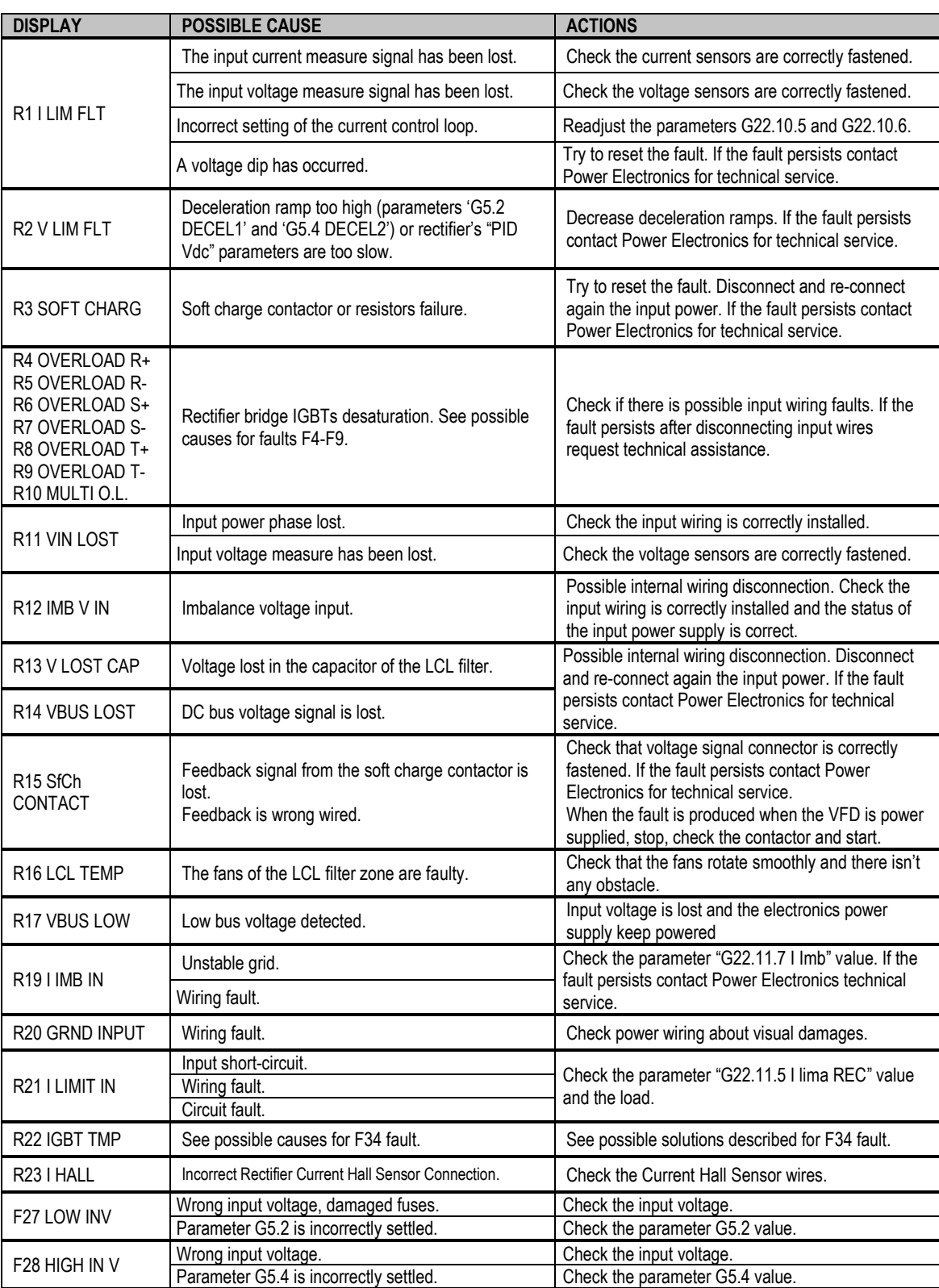

# <span id="page-37-0"></span>**7. CONFIGURATION REGISTER**

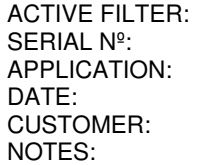

FQA. MODEL:

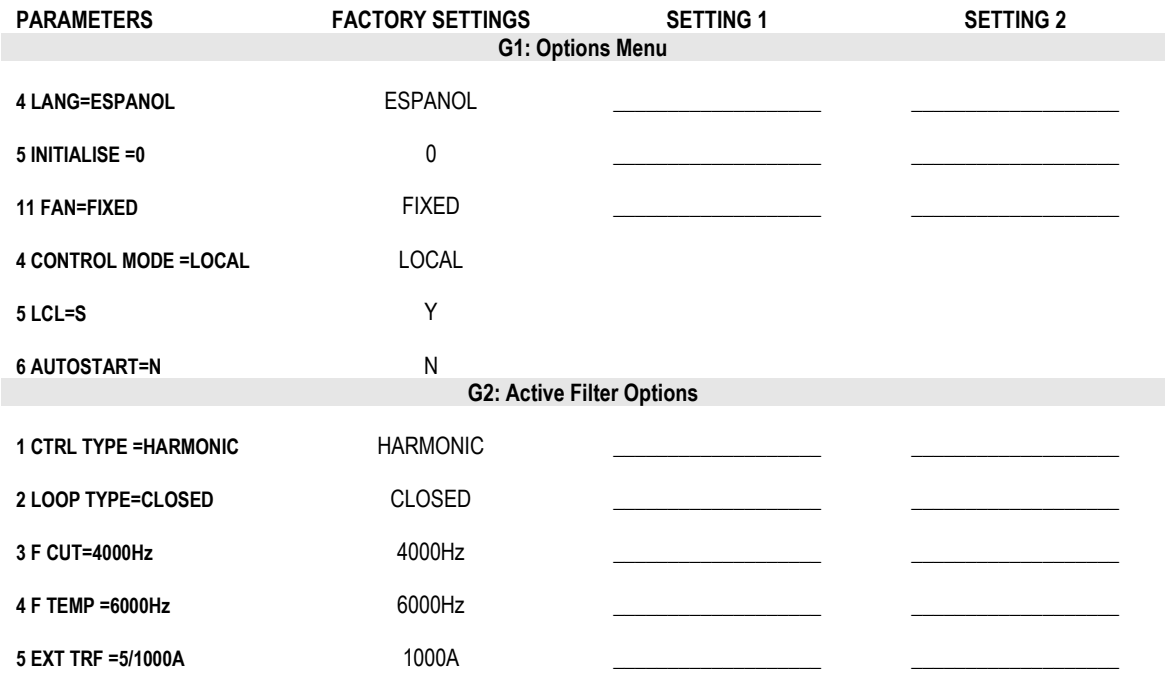

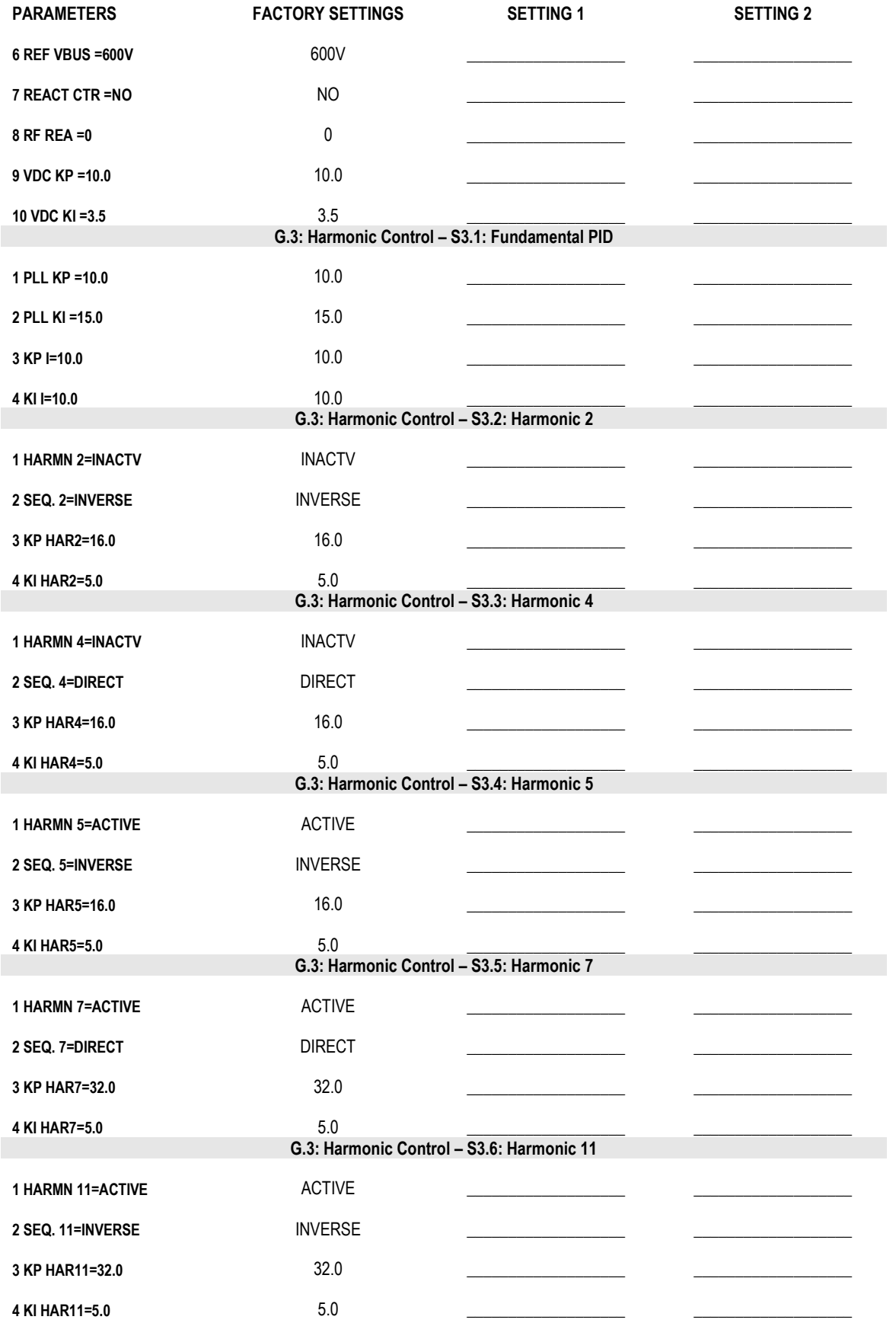

E S P A Ñ O  $\mathsf{L}$ 

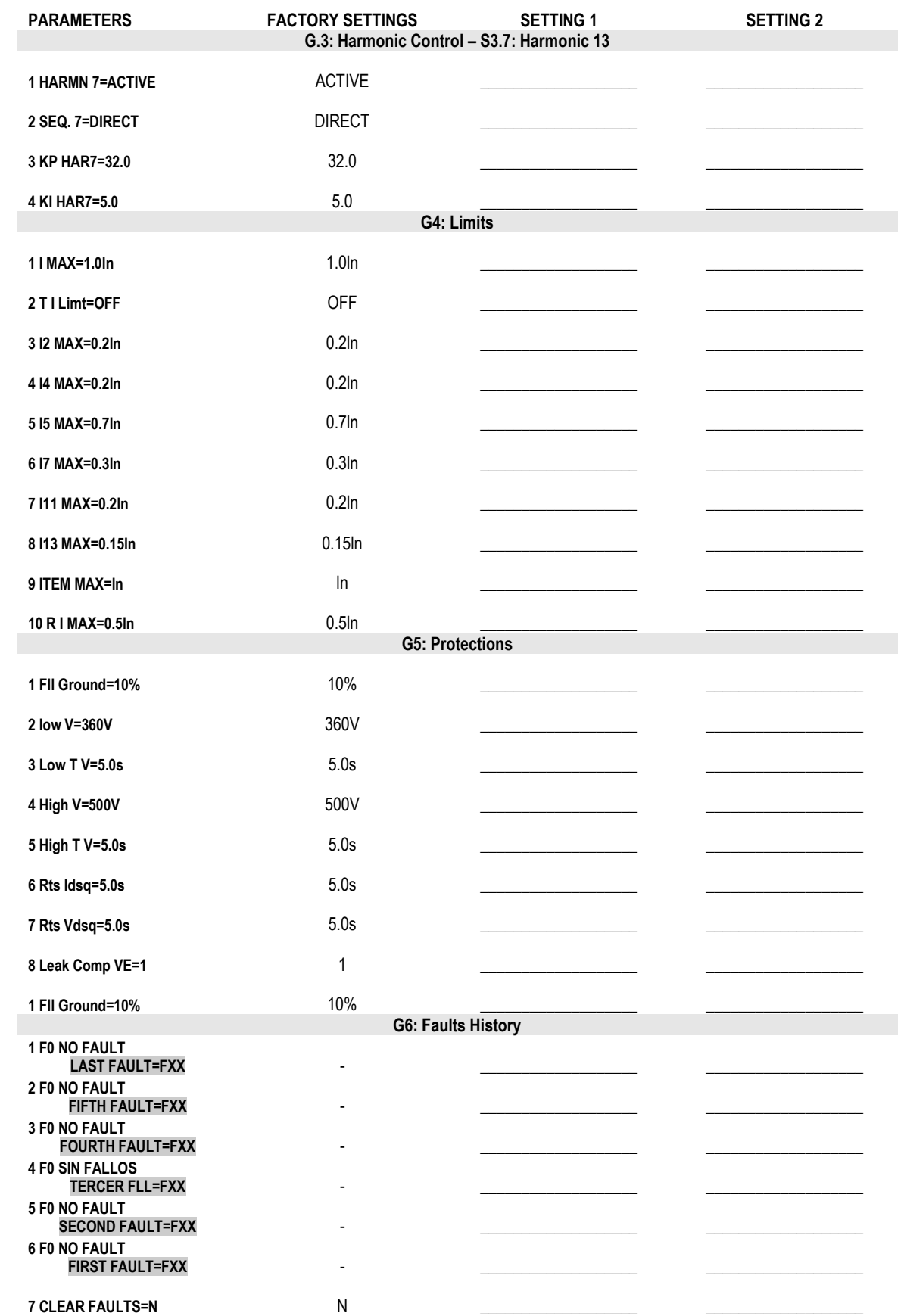

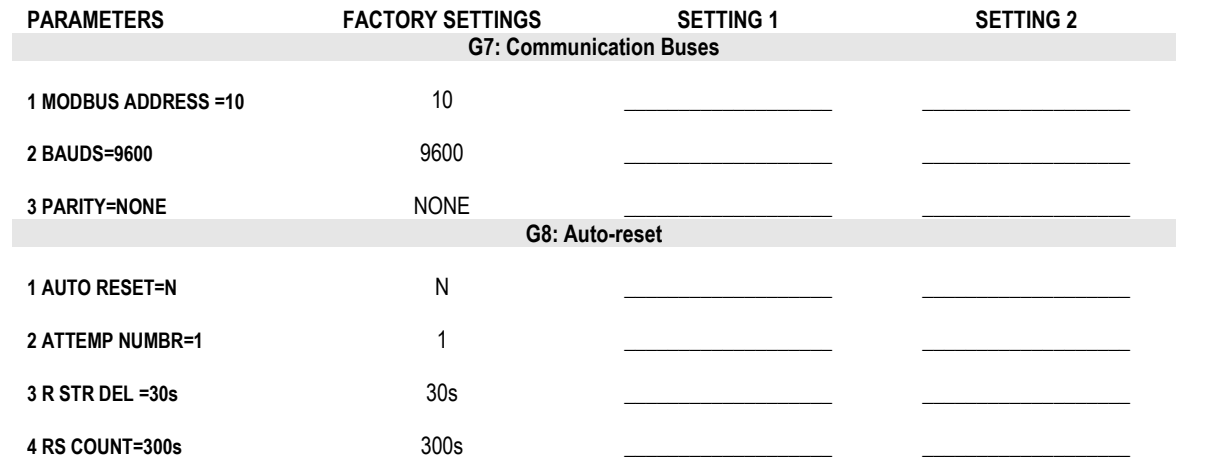

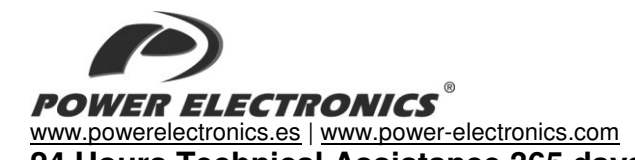

**24 Hours Technical Assistance 365 days a year +34 96 136 65 57** 

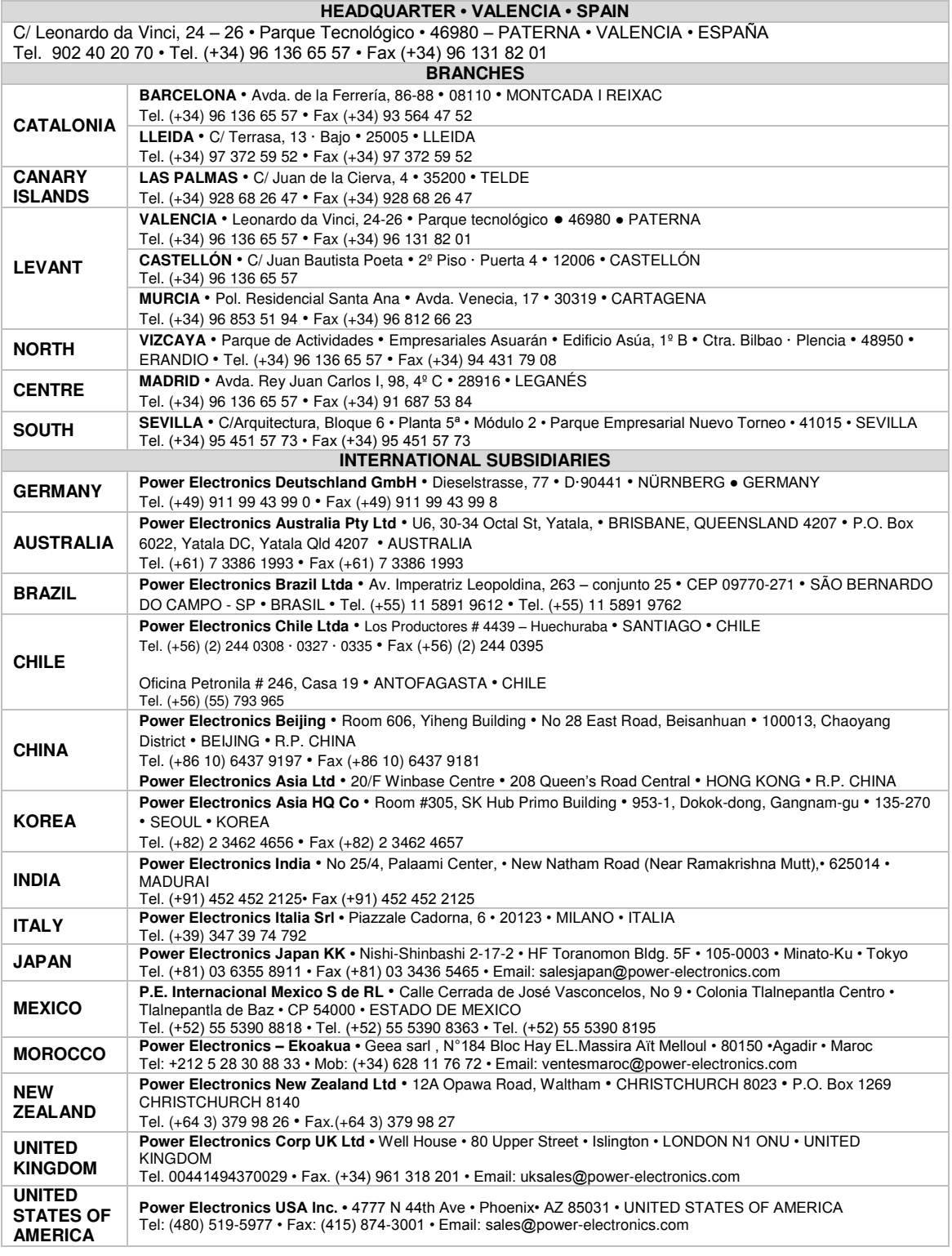

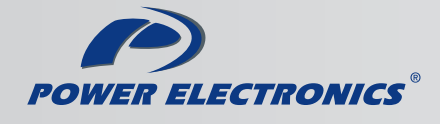

www.power-electronics.com